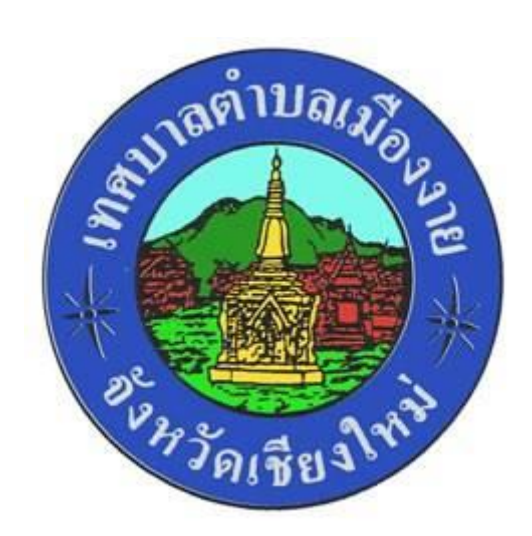

## **ค ู ม ื อการให ้ บร ิ การe-Services ่**

# ผ่านเว็บไซต์เทศบาลตำบลเมืองงาย

# สารบัญ

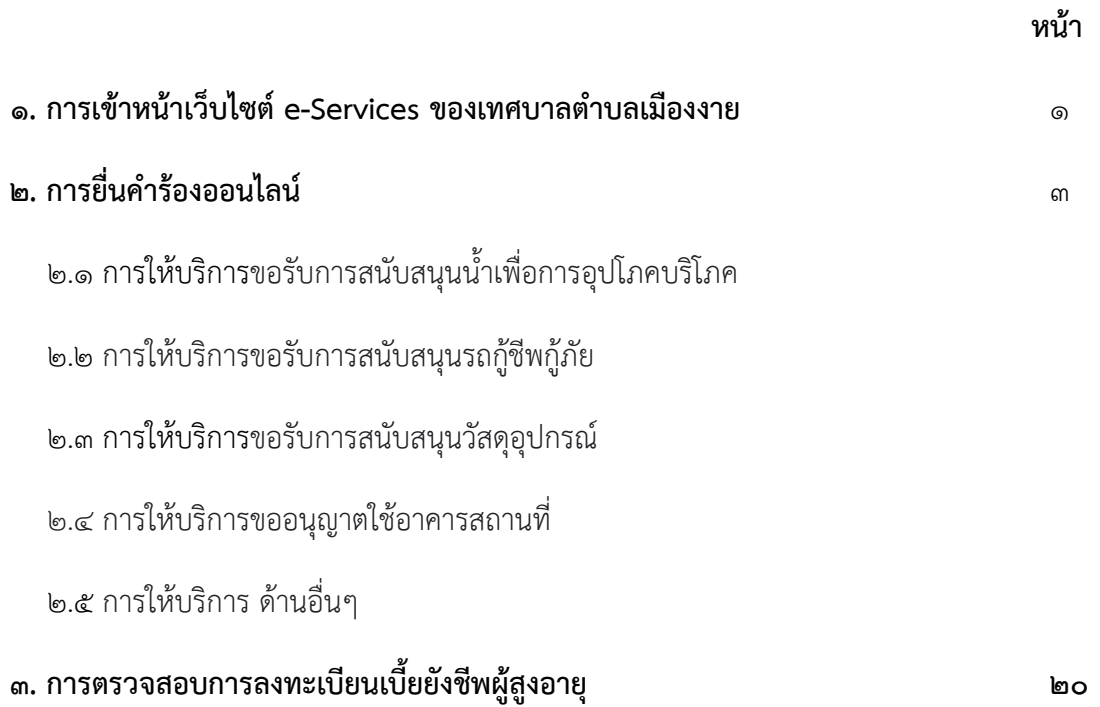

-പ

#### ิ ๑. การเข้าหน้าเว็บไซต์ e-Services ของเทศบาลตำบลเมืองงาย

1.1 เปิดโปรแกรม browser

1.2 พิมพ์ URL ของเว็บไซต์เทศบาลต้าบลเมืองงาย http://www.muangngai.go.th/ และคลิก Enter

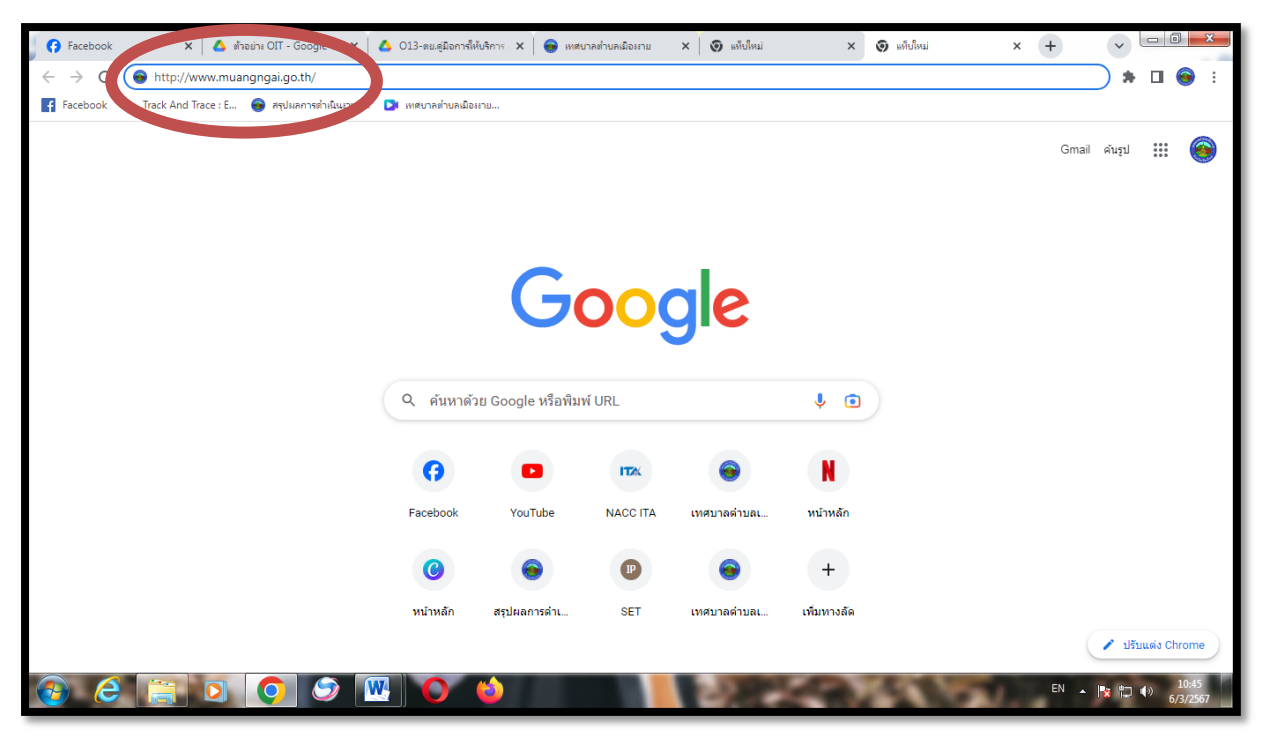

รูปภาพแสดงการกรอก URL ของเว็บไซต์เทศบาลต้าบลเมืองงาย <http://www.muangngai.go.th/>

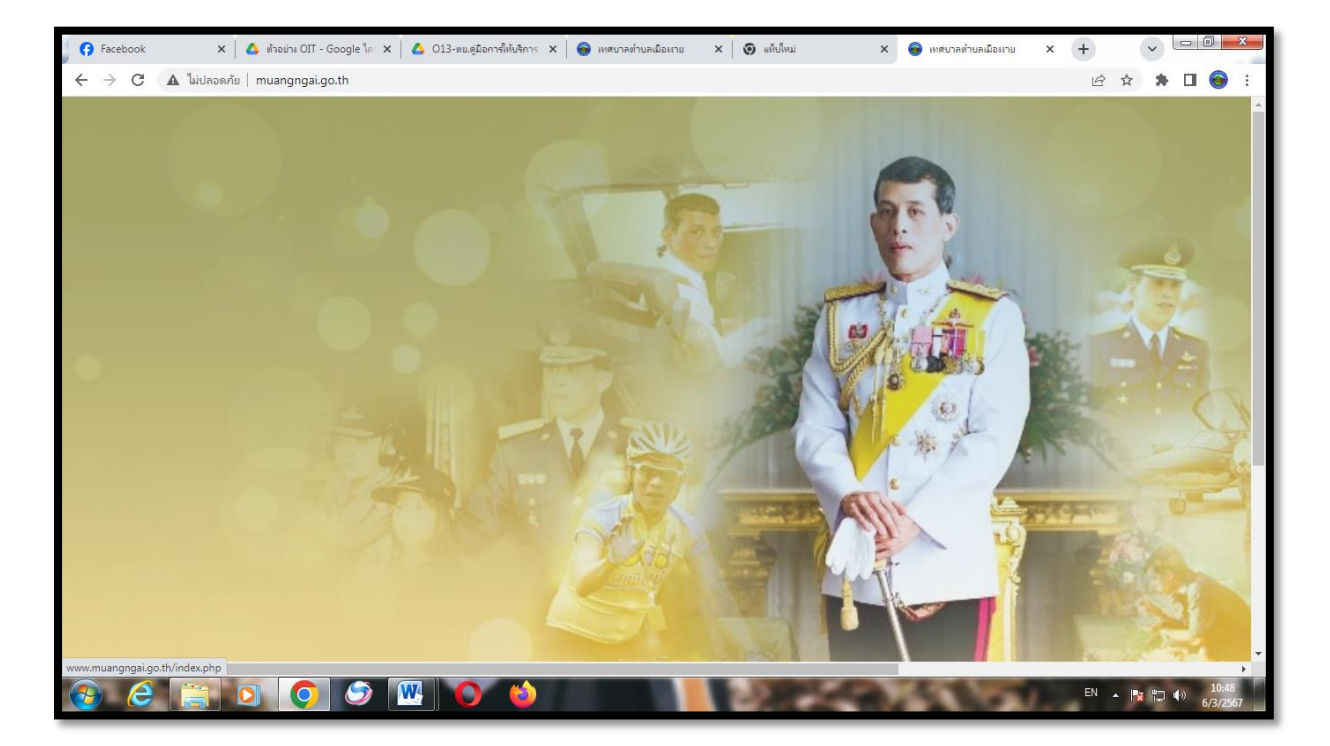

1.3 เข้าสู่หน้าเว็บไซต์เทศบาลต้าบลเมืองงาย

-1ാ-

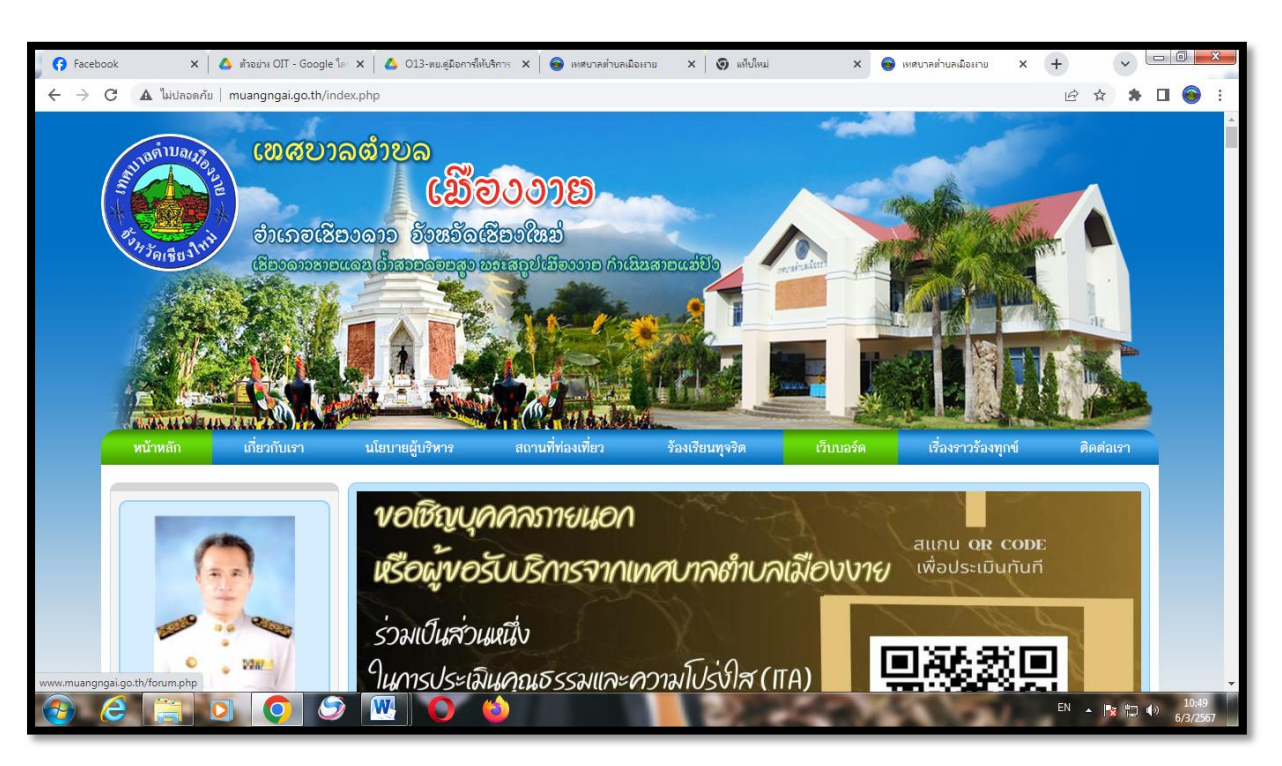

1.4 ใช้เมาส์คลิกบนหน้าจอหนึ่งครั้ง จะเข้าสู่หน้าหลักของเว็บไซต์เทศบาลต้าบลเมืองงาย

1.5 ช่องทางบริการ e-Services ของเทศบาลต้าบลเมืองงาย อยู่ทางด้านซ้ายของหน้าหลักของเว็บไซต์ เทศบาลต้าบลเมืองงาย ในหัวข้อ "e-Services"

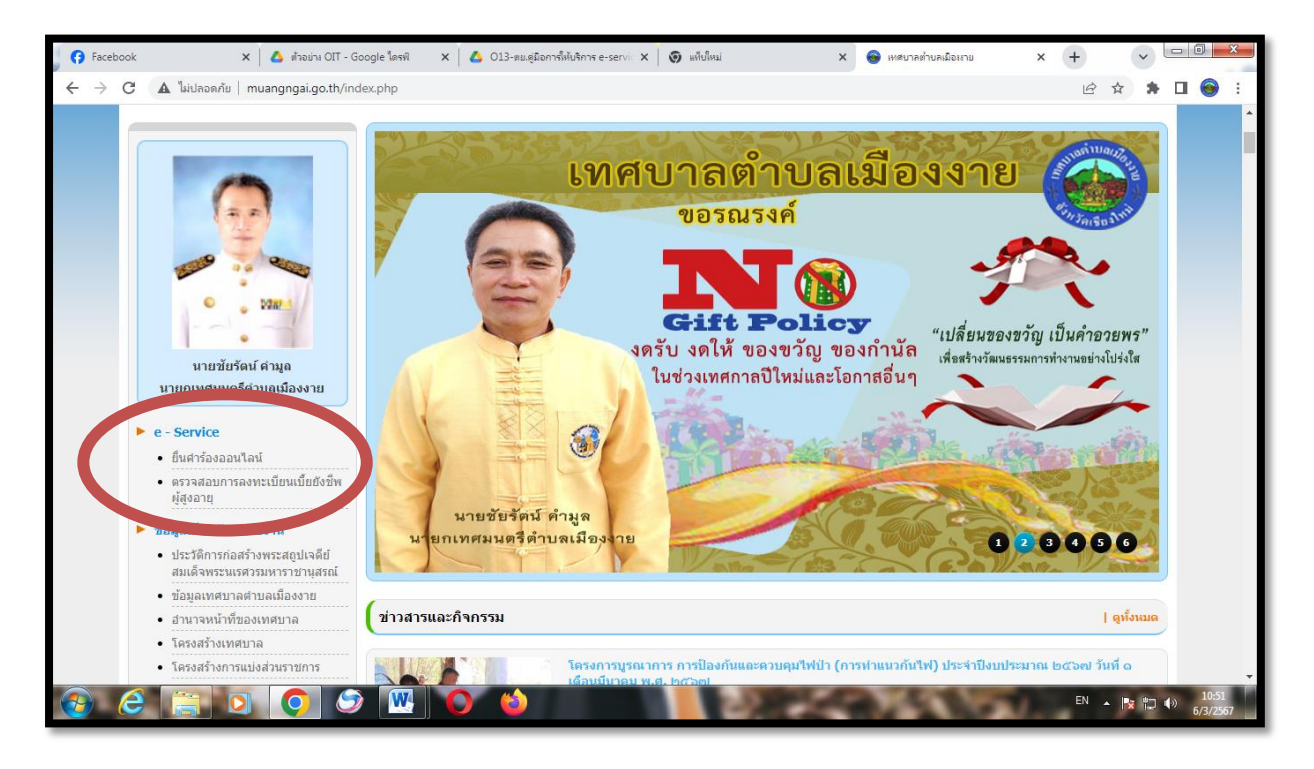

-ബ-

#### 2. การยื่นค าร้องออนไลน์

2.1 การให้บริการขอรับการสนับสนุนน้้าเพื่อการอุปโภคบริโภค

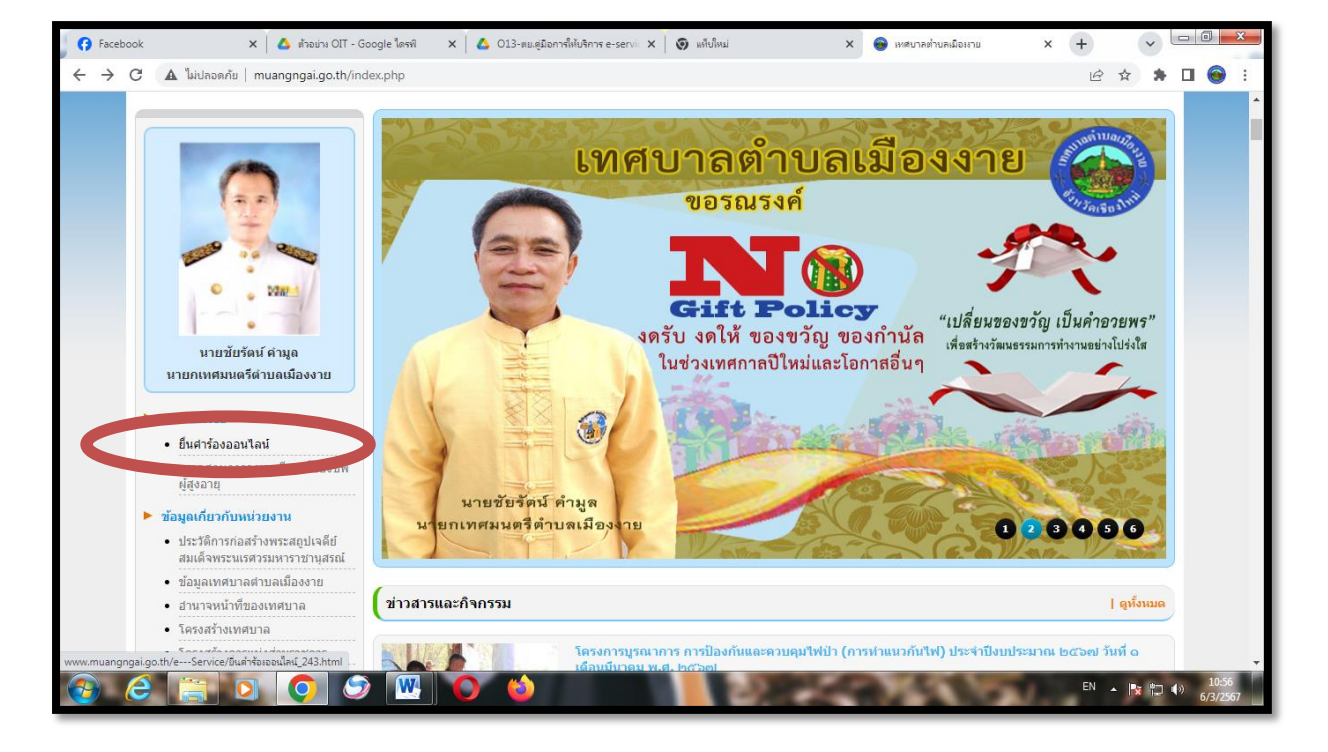

2.1.1 คลิกที่ "ยื่นค าร้องออนไลน์"

๒.๑.๒ เข้าสู่หน้า "ระบบยื่นคำร้องขอรับบริการแบบออนไลน์"

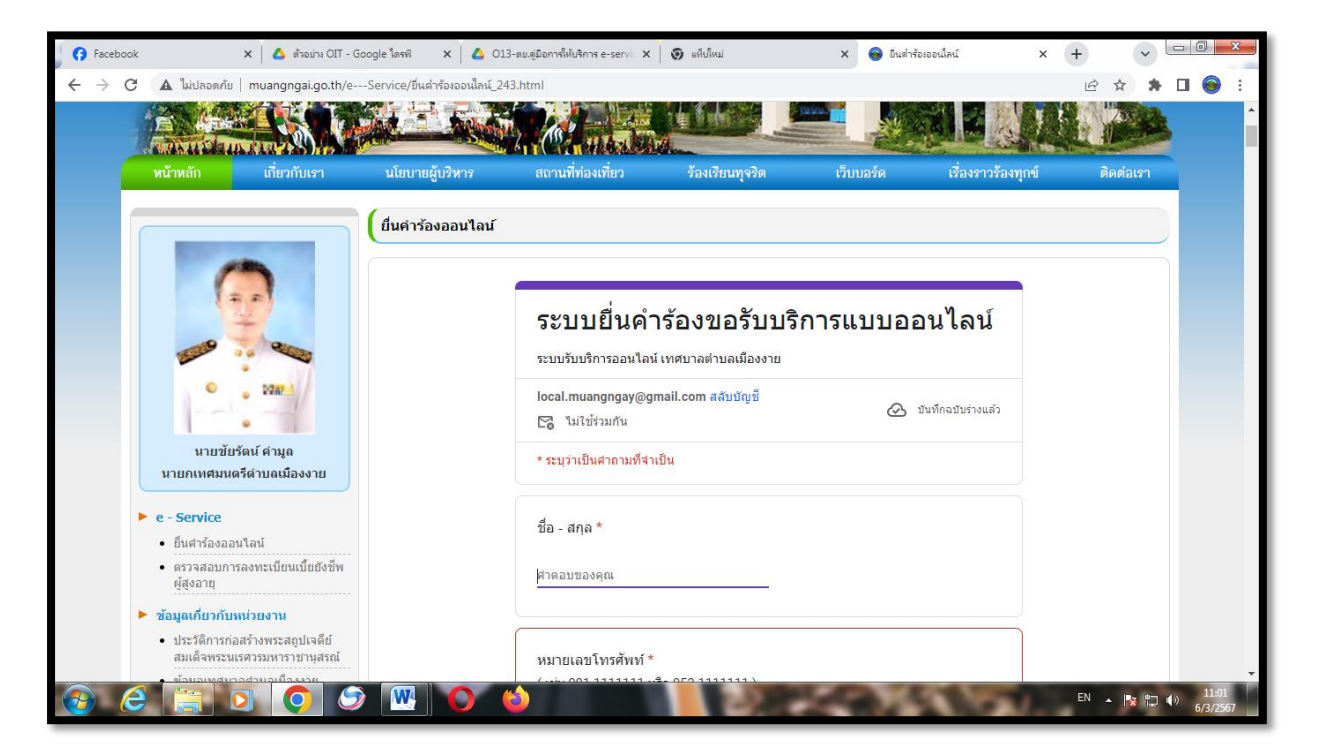

 $\vert x \vert$  - ด้วอย่าง OIT - Google ใครฟ์ -  $\vert x \vert$  - 2 - 013-พย.คู่มีอการให้บริการ e-servic  $\vert x \vert$  - 9 - หรีย์ใหม่  $\times$   $\bullet$  มีนค่าร้องออนไลน์  $x +$  $\vee$   $\Box$  $\rightarrow$   $\mathbf{C}$  |  $\mathbf{\Delta}$  ไม่ปลอดภัย | muangngai.go.th/e---Service/ขึ้นคำร้องอนไลน์\_243.html 2☆ ★ □ ●  $\leftarrow$  $\sim 1000$  $\circ$ local.muangngay@gmail.com สลับบัญชื่  $\oslash$  มันทึกฉบับร่างแล้ว  $\bullet$ ⊠ู ไม่ใช้ร่วมกัน ์<br>นายชัยรัตน์ คำมูล \* ระบุว่าเป็นศาถามที่จำเป็น นายกเทศมนตรีตำบลเมืองงาย  $\blacktriangleright$  e - Service ชื่อ - สกุล \* • ยืนศาร้องออนใลน์ • ตรวจสอบการลงทะเบียนเบี้ยยังชี้พ<br>ผู้สูงอายุ นายดีใจ ใจดี ▶ ข้อมูลเกี่ยวกับหน่วยงาน • ประวัติการก่อสร้างพระสถูปเจดีย์

หมายเลขโทรศัพท์ \*

deejai@hotmail.com

053555555

อีเมล

( เช่น 081-1111111 หรือ 053-1111111

 $\overline{\phantom{a}}$ 

EN 4 段 10 49

2.1.3 กรอก "ชื่อ- สกุล", "หมายเลขโทรศัพท์" และ "อีเมล์" (ถ้ามี)

ีสมเด็จพระนเรศวรมหาราชานสรณ์

• ข้อมลเทศบาลตำบลเมืองงาย

• โครงสร้างการแบ่งส่วนราชการ • ประกาศกำหนดส่วนราชการ • กำหนดขนาดและระดับตำแหน่งสาย<br>งานบริหาร

• กำหนดโครงสร้างการแบ่งส่วน<br>ราชการ (ปรับปรุง)

▶ โครงสร้างบุคลากร • คณะผู้บริหาร

 $e$ 

สมาชิกสภาเทศ

e Lo

 $\bullet$ 

**IN**  $\bullet$ 

• สานาจหน้าที่ของเทศบาล • โครงสร้างเทศบาล

ื ๒.๑.๔ คลิก เรื่องที่ขอรับบริการ หัวข้อ "ข<mark>อรับการสนับสนุนน้ำเพื่อการอุปโภคบริโภค"</mark>

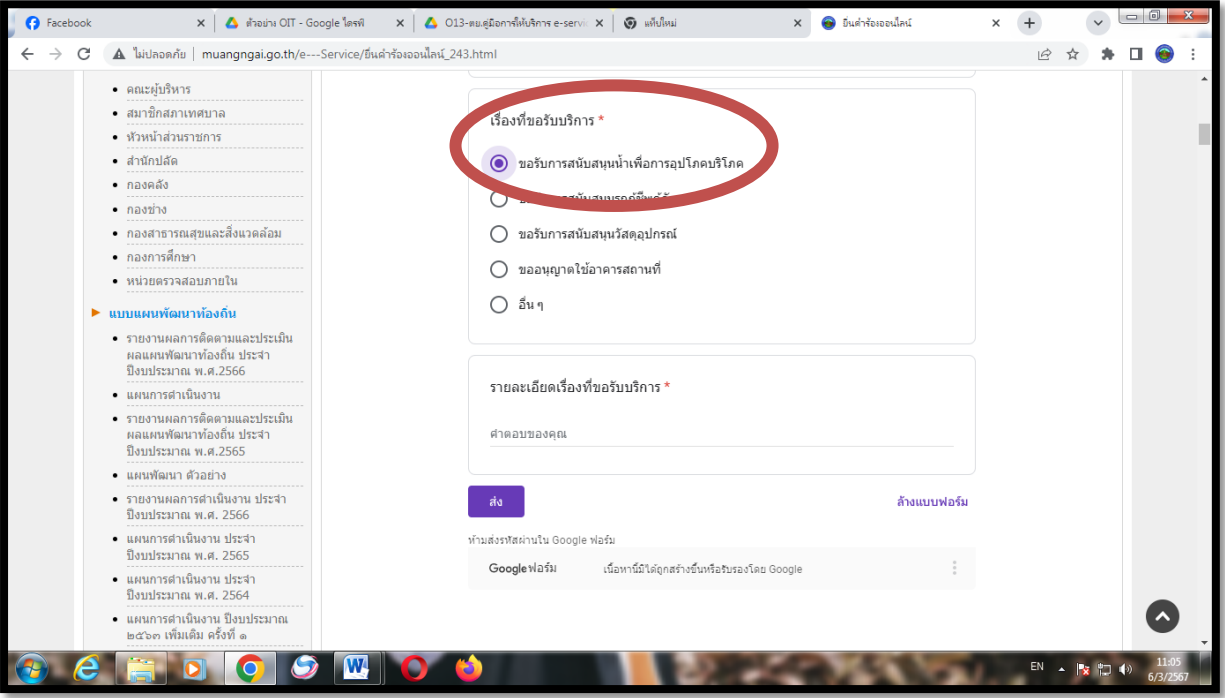

-๔-

-േ

2.1.5 พิมพ์รายละเอียดเรื่องที่ขอรับบริการ

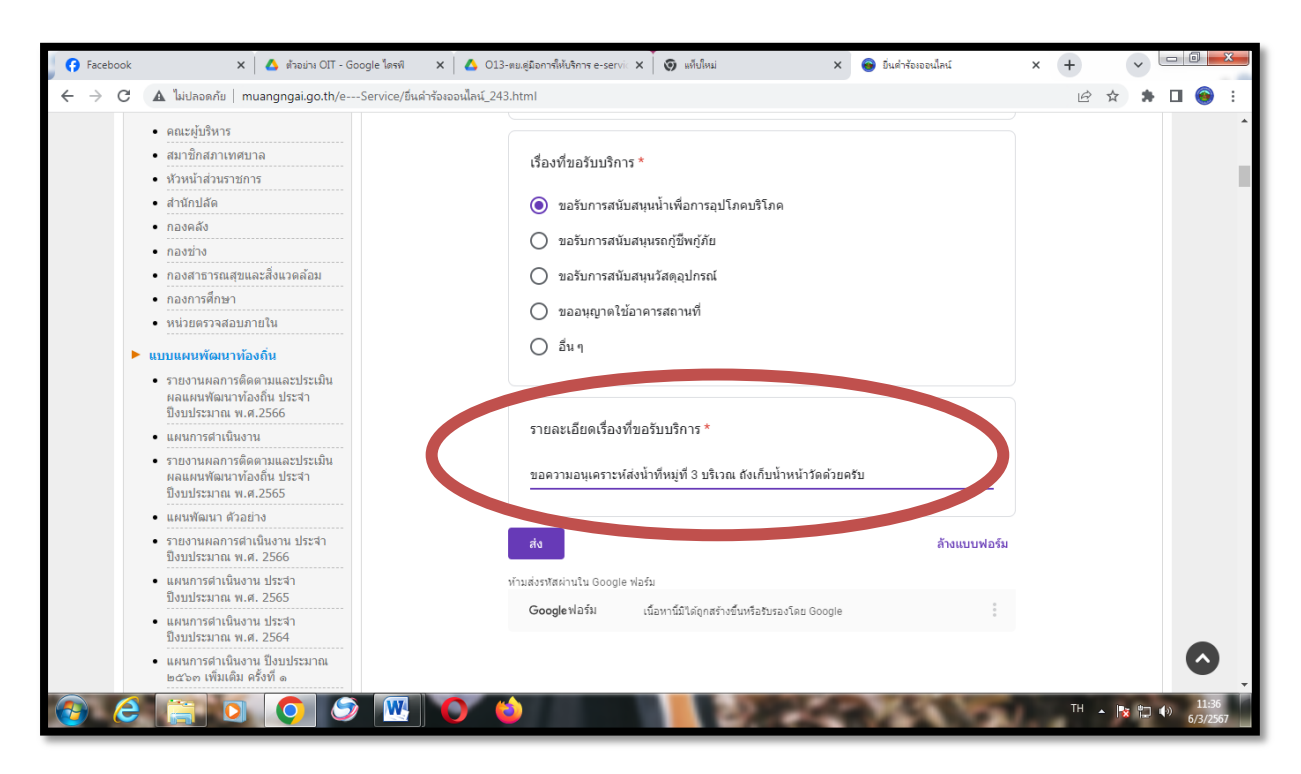

๒.๑.๖ คลิก "**ส่ง**"

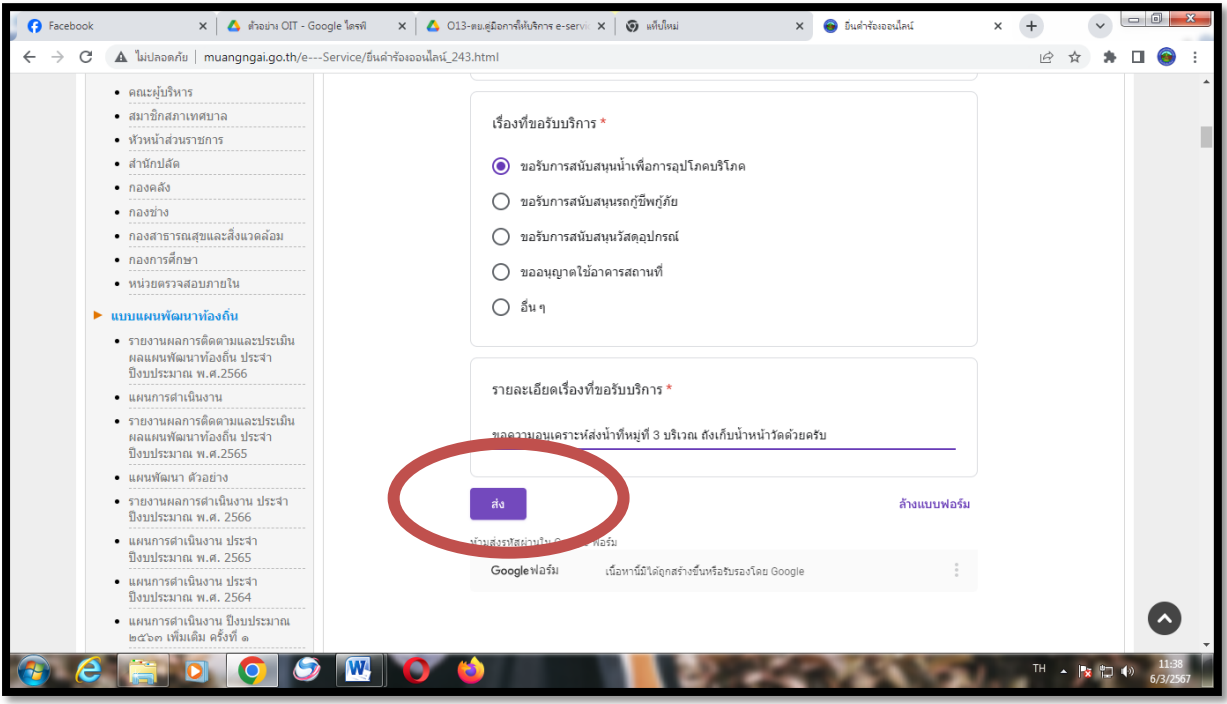

2.1.7 เว็บไซต์ของเทศบาลต้าบลเมืองงาย จะแสดงผลว่า ระบบยื่นค้าร้องขอรับบริการแบบออนไลน์ "เราได้บันทึกค้าตอบของคุณไว้แล้ว"

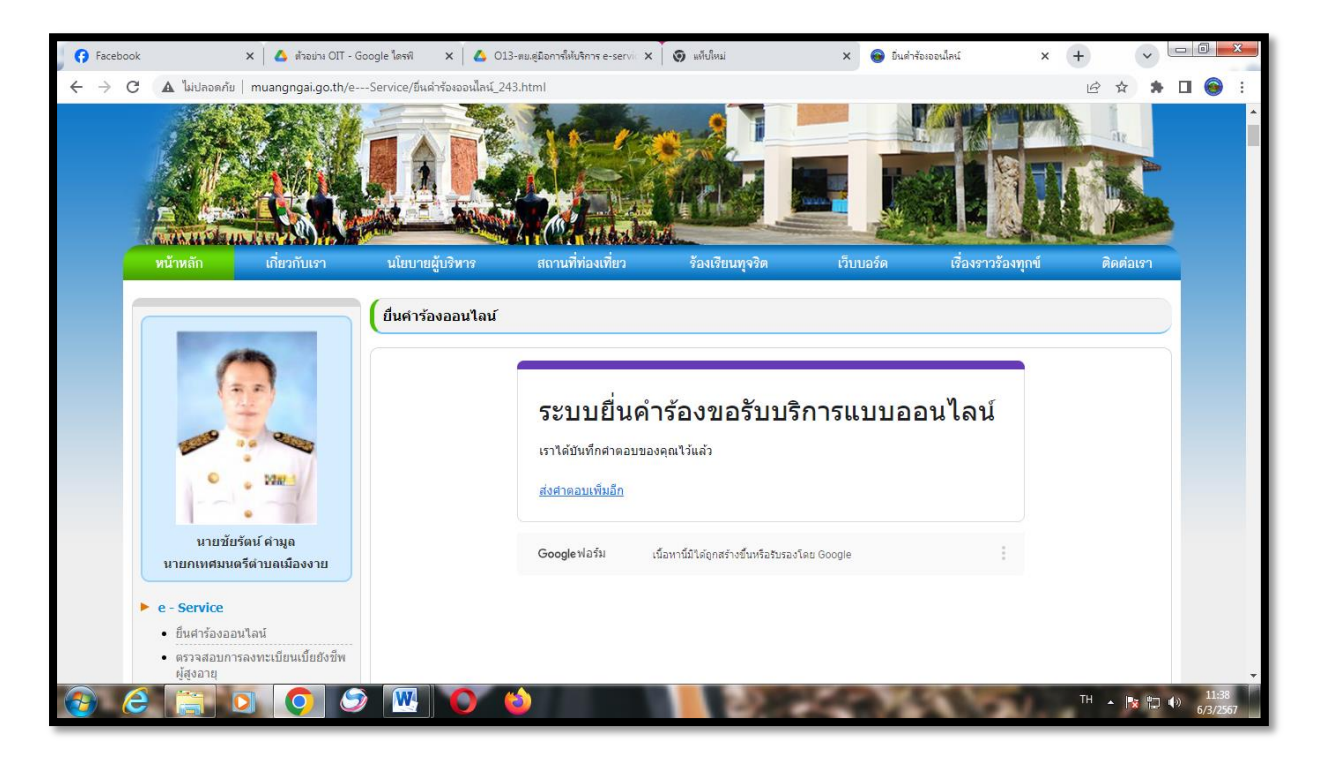

2.2 การให้บริการขอรับการสนับสนุนรถกู้ชีพกู้ภัย

### 2.2.1 คลิกที่ "ยื่นค าร้องออนไลน์"

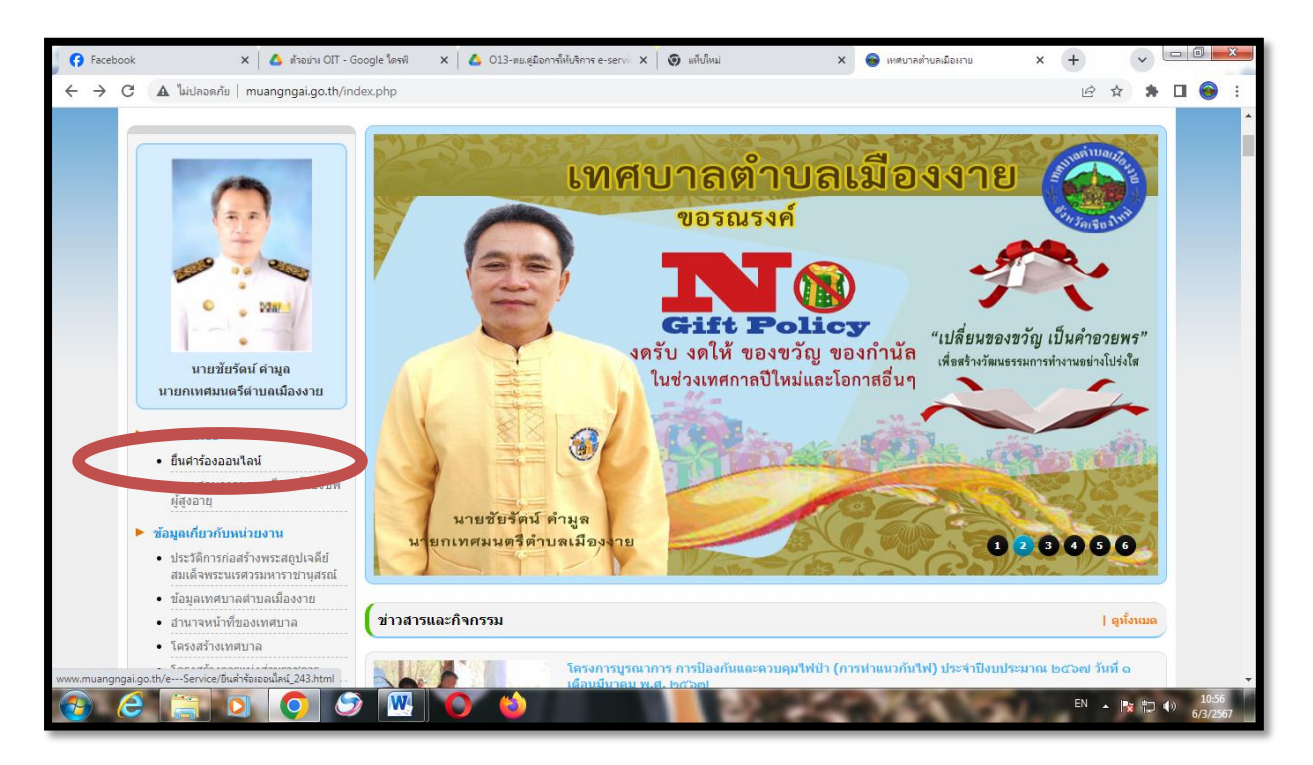

-๗-

๒.๒.๒ เข้าสู่หน้า "ระบบยื่นคำร้องขอรับบริการแบบออนไลน์"

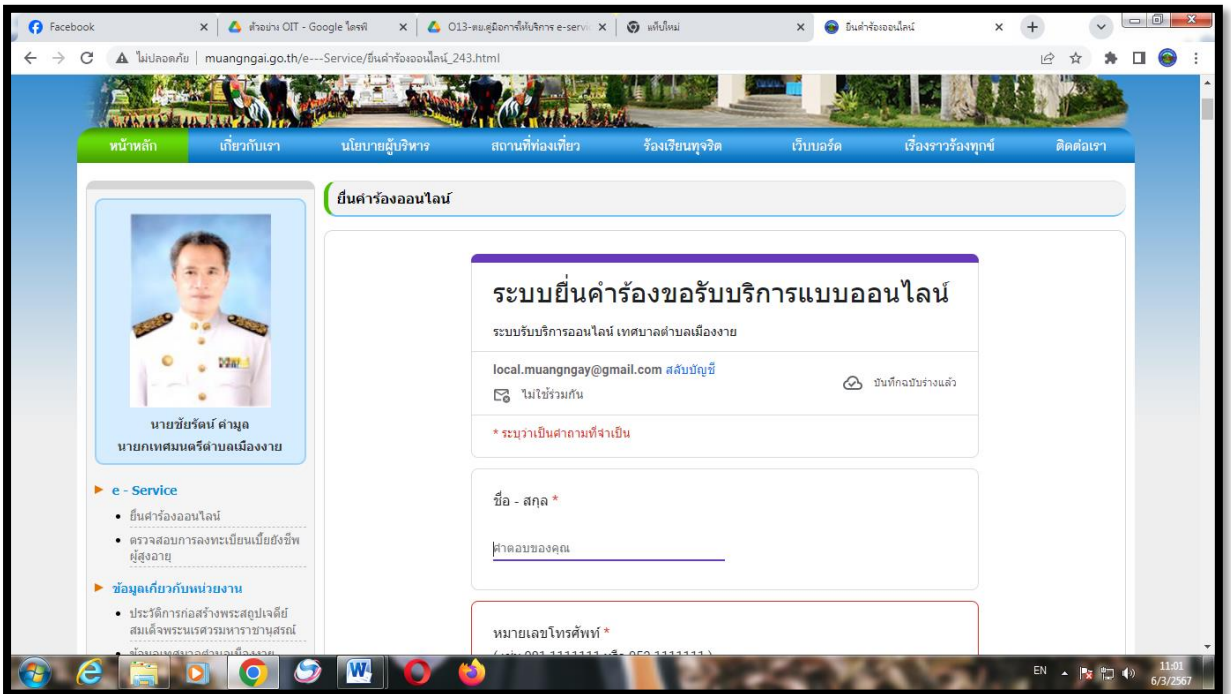

2.2.3 กรอก "ชื่อ- สกุล", "หมายเลขโทรศัพท์" และ "อีเมล์" (ถ้ามี)

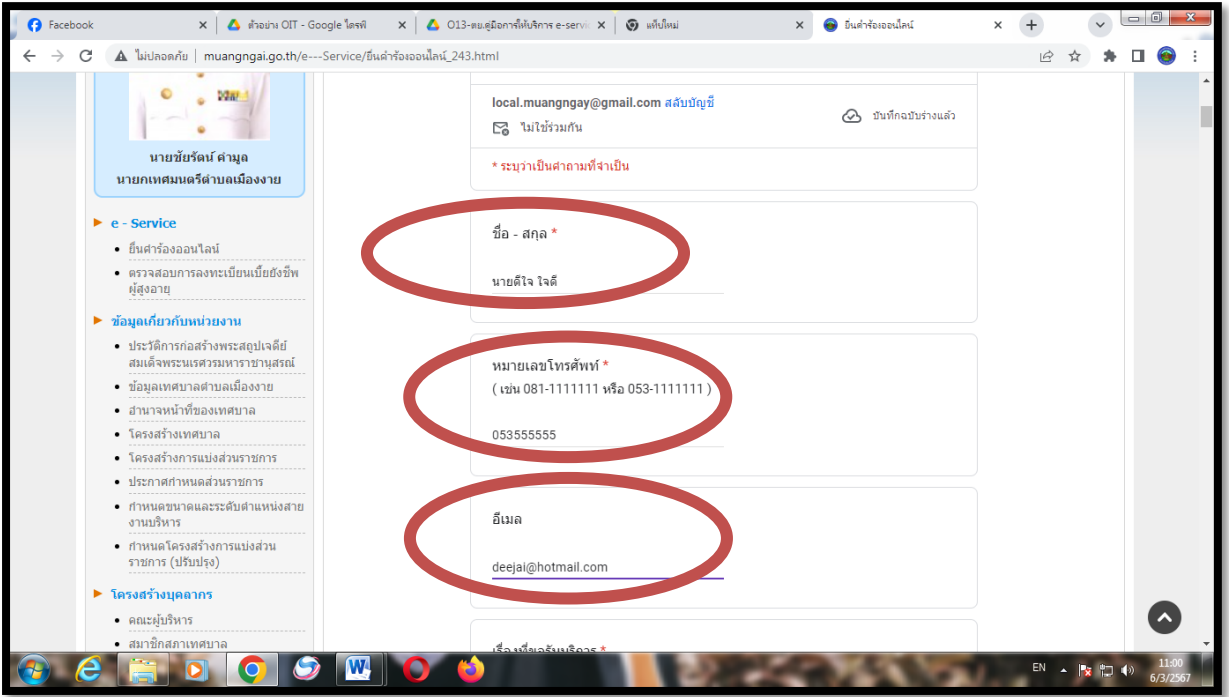

-డ-

2.2.4 คลิก เรื่องที่ขอรับบริการ หัวข้อ "ขอรับการสนับสนุนรถกู้ชีพกู้ภัย"

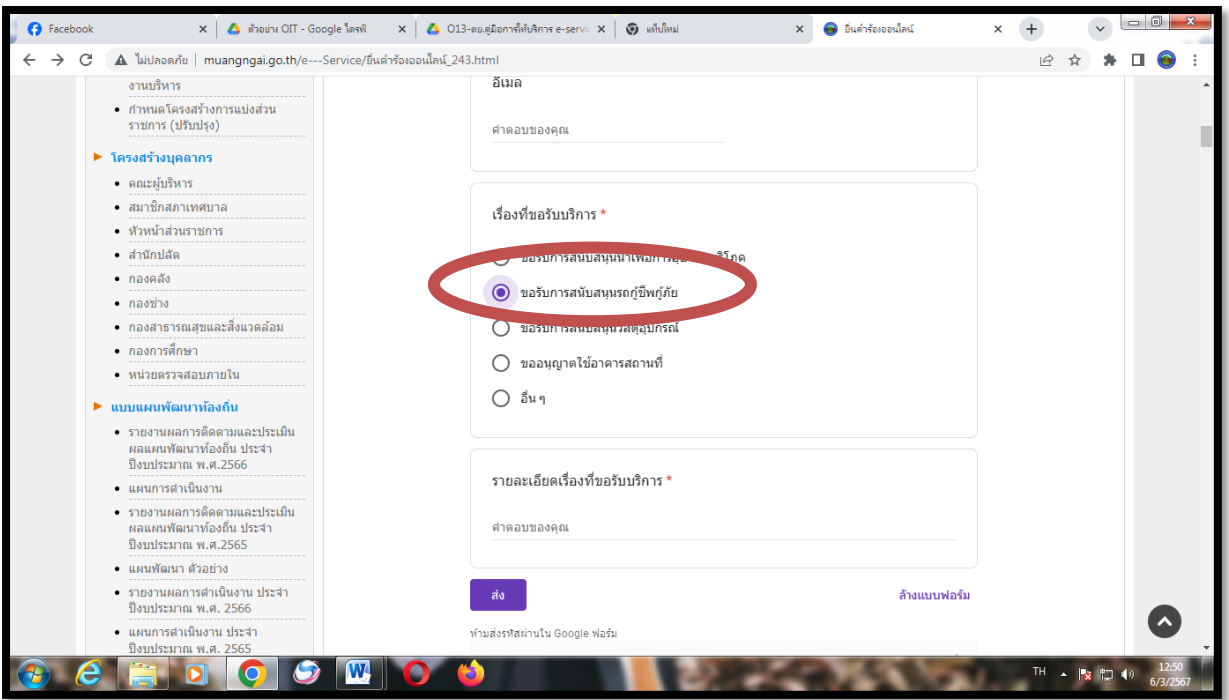

# 2.2.5 พิมพ์รายละเอียดเรื่องที่ขอรับบริการ

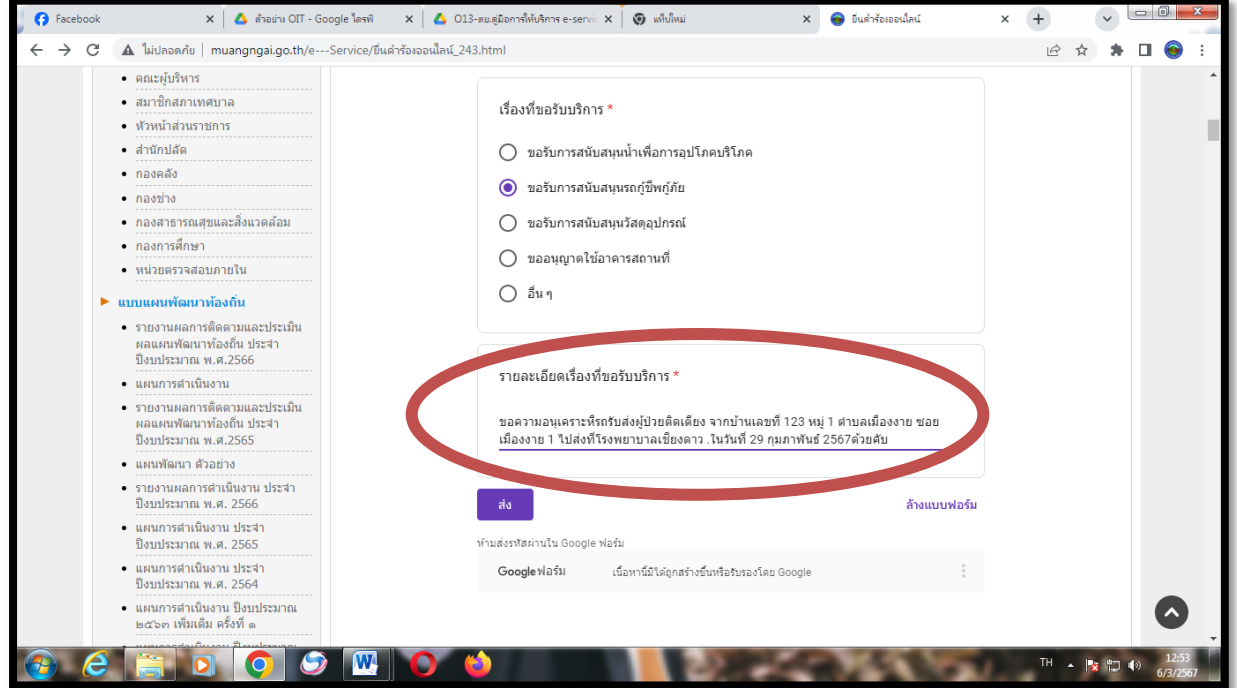

๒.๒.๖ คลิก **"ส่ง"** 

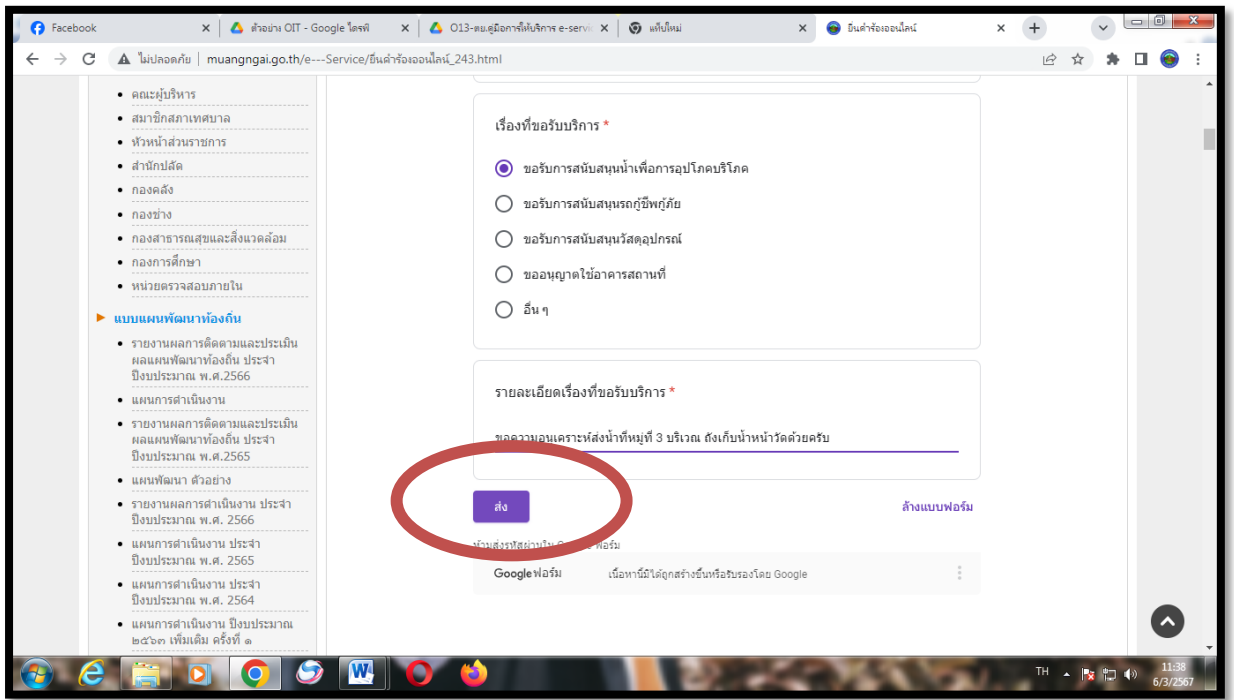

2.2.7 เว็บไซต์ของเทศบาลต้าบลเมืองงาย จะแสดงผลว่า ระบบยื่นค้าร้องขอรับบริการแบบออนไลน์ "เราได้บันทึกค้าตอบของคุณไว้แล้ว"

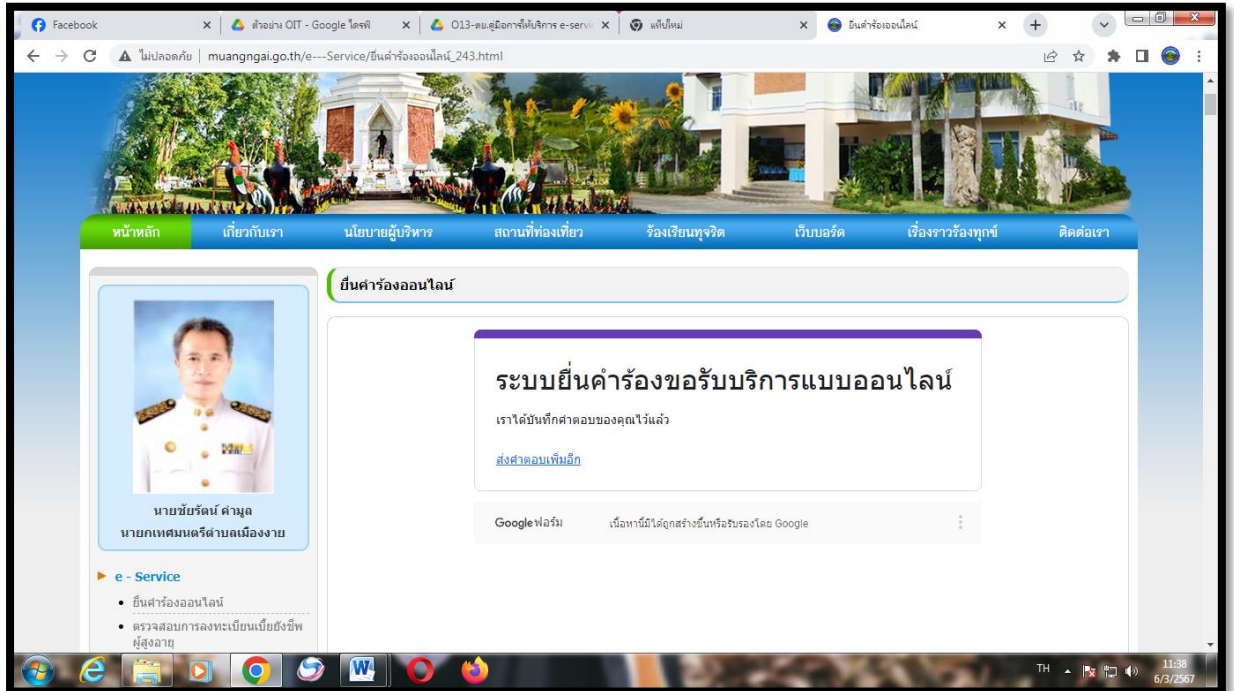

-් 0-

2.3 การให้บริการขอรับการสนับสนุนวัสดุอุปกรณ์

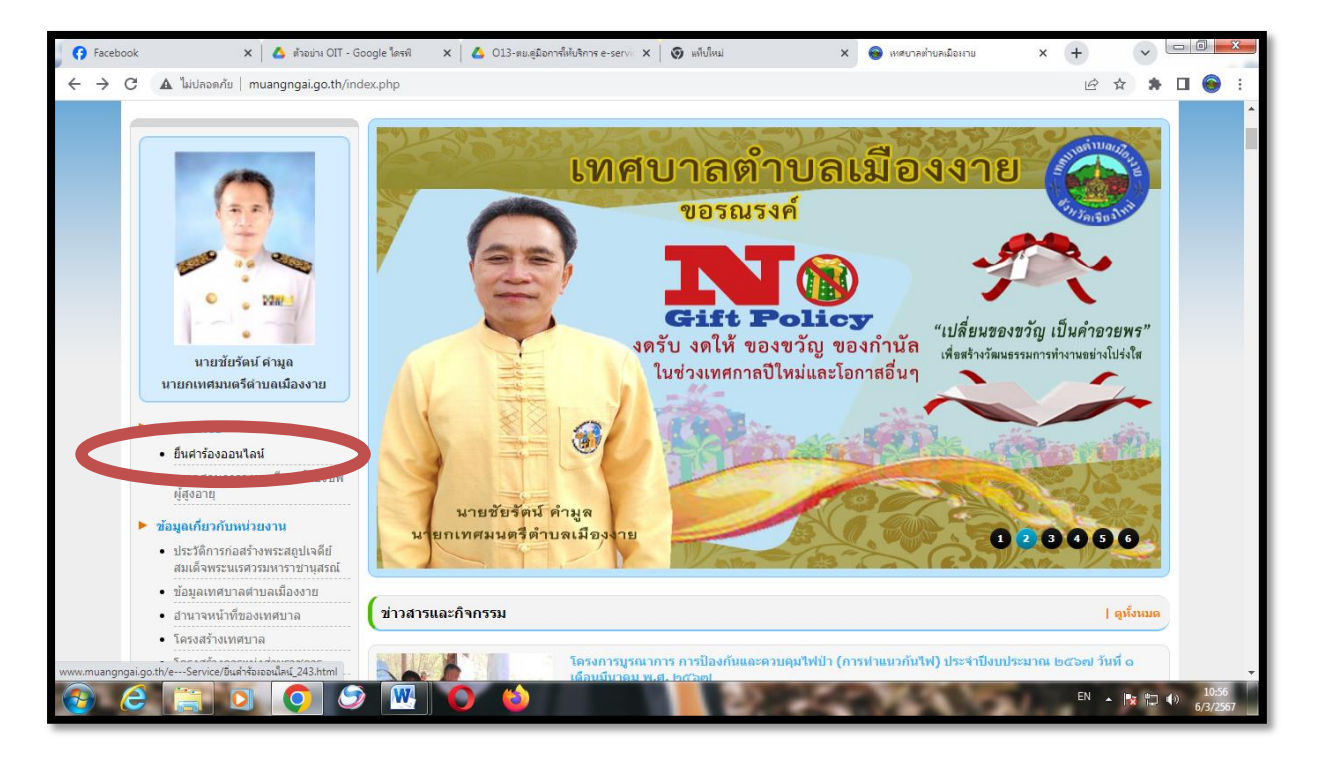

2.3.1 คลิกที่ "ยื่นค าร้องออนไลน์"

๒.๓.๒ เข้าสู่หน้า "ระบบยื่นคำร้องขอรับบริการแบบออนไลน์"

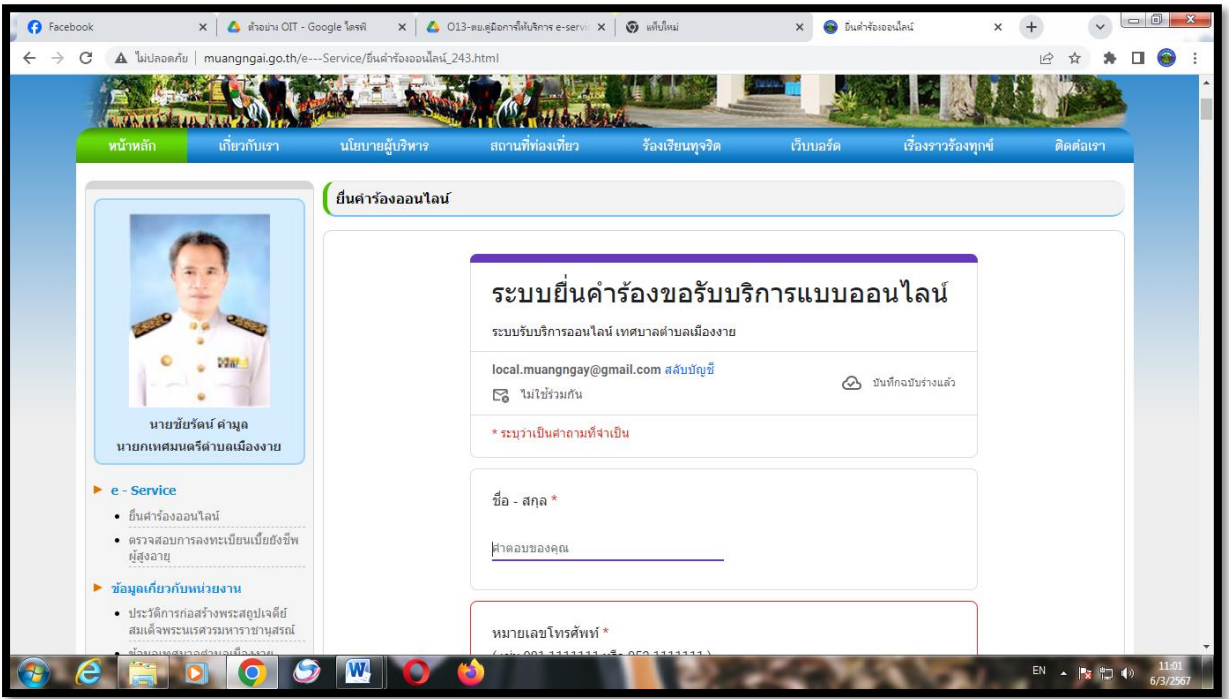

-പെ

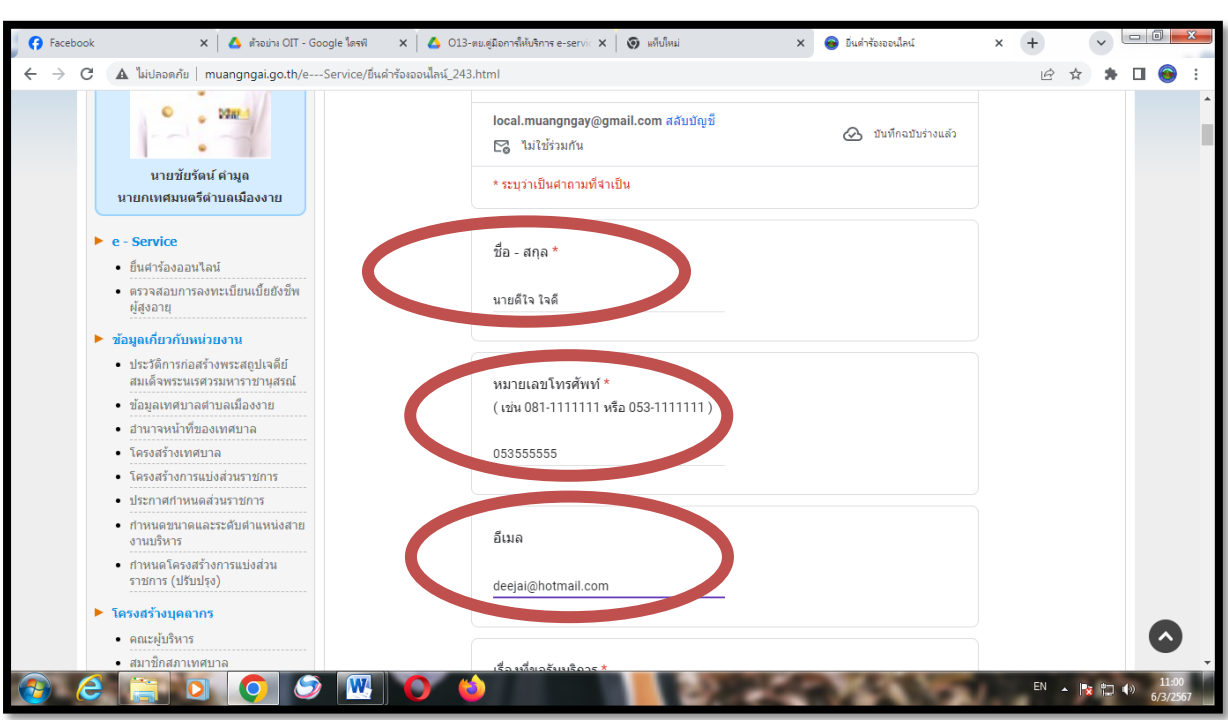

2.3.3 กรอก "ชื่อ- สกุล", "หมายเลขโทรศัพท์" และ "อีเมล์" (ถ้ามี)

2.3.4 คลิก เรื่องที่ขอรับบริการ หัวข้อ "ขอรับการสนับสนุนวัสดุอุปกรณ์"

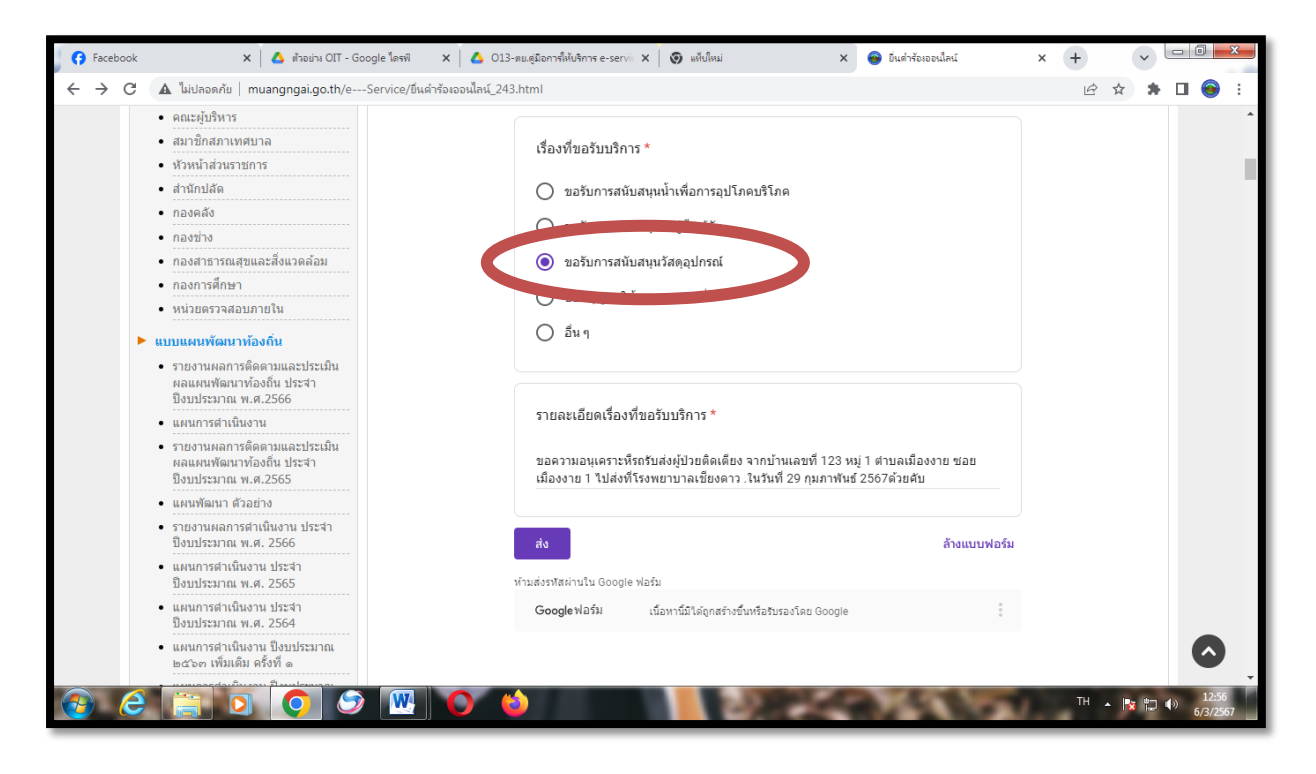

-ലെ-

2.3.5 พิมพ์รายละเอียดเรื่องที่ขอรับบริการ

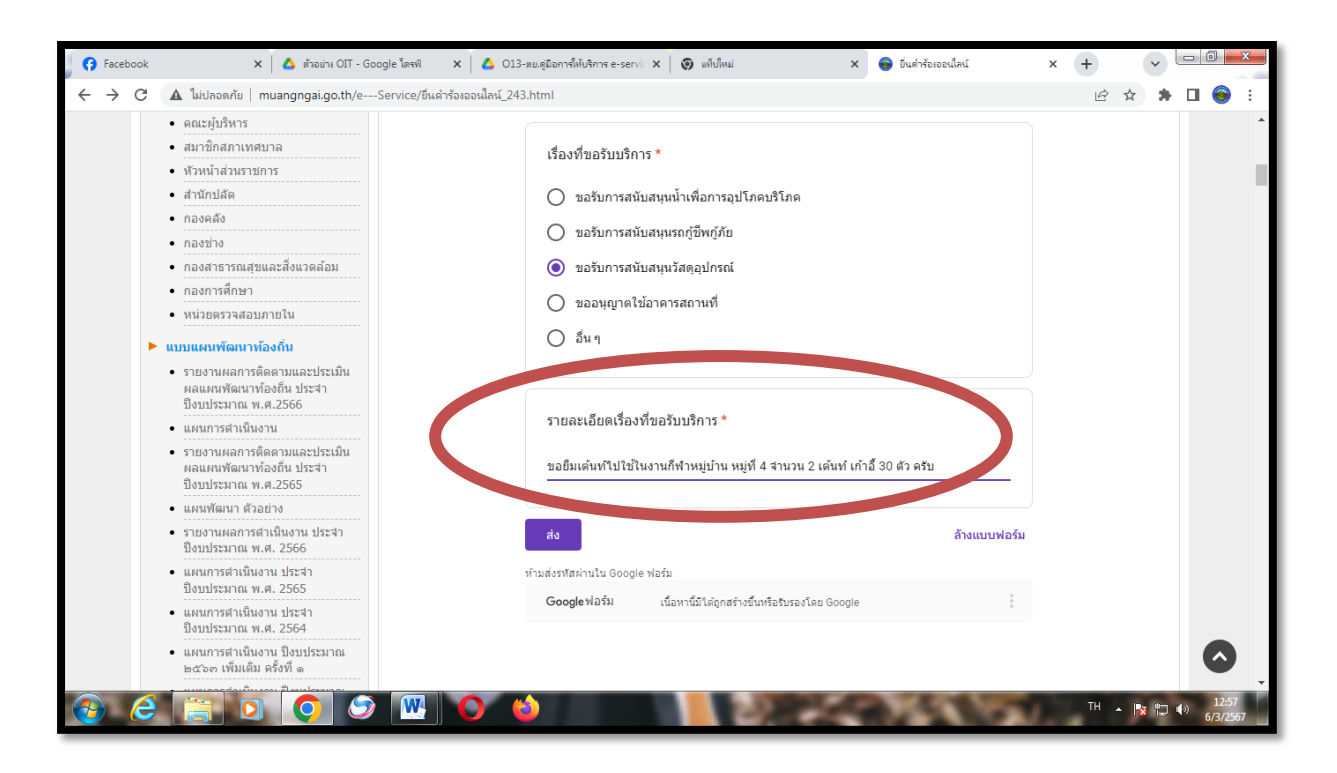

 $\mathfrak{b}$ .๓.๖ คลิก "ส่ง"

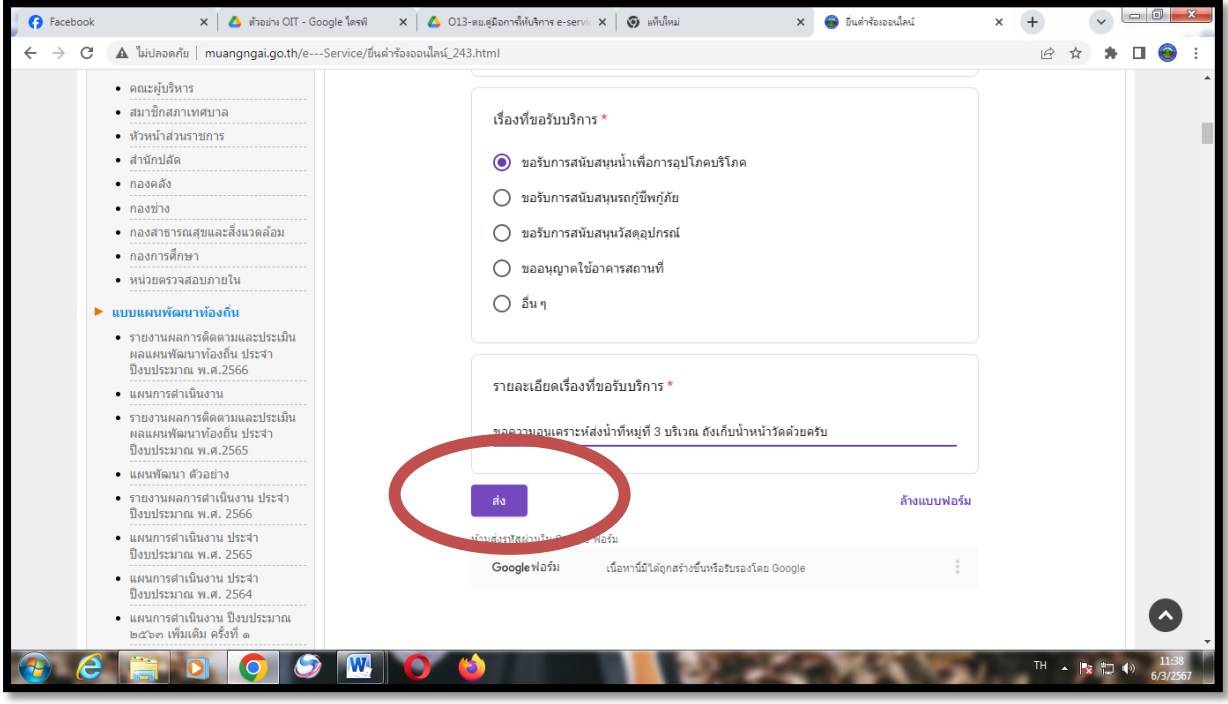

-ளை

2.3.7 เว็บไซต์ของเทศบาลต้าบลเมืองงาย จะแสดงผลว่า ระบบยื่นค้าร้องขอรับบริการแบบออนไลน์ "เราได้บันทึกค้าตอบของคุณไว้แล้ว"

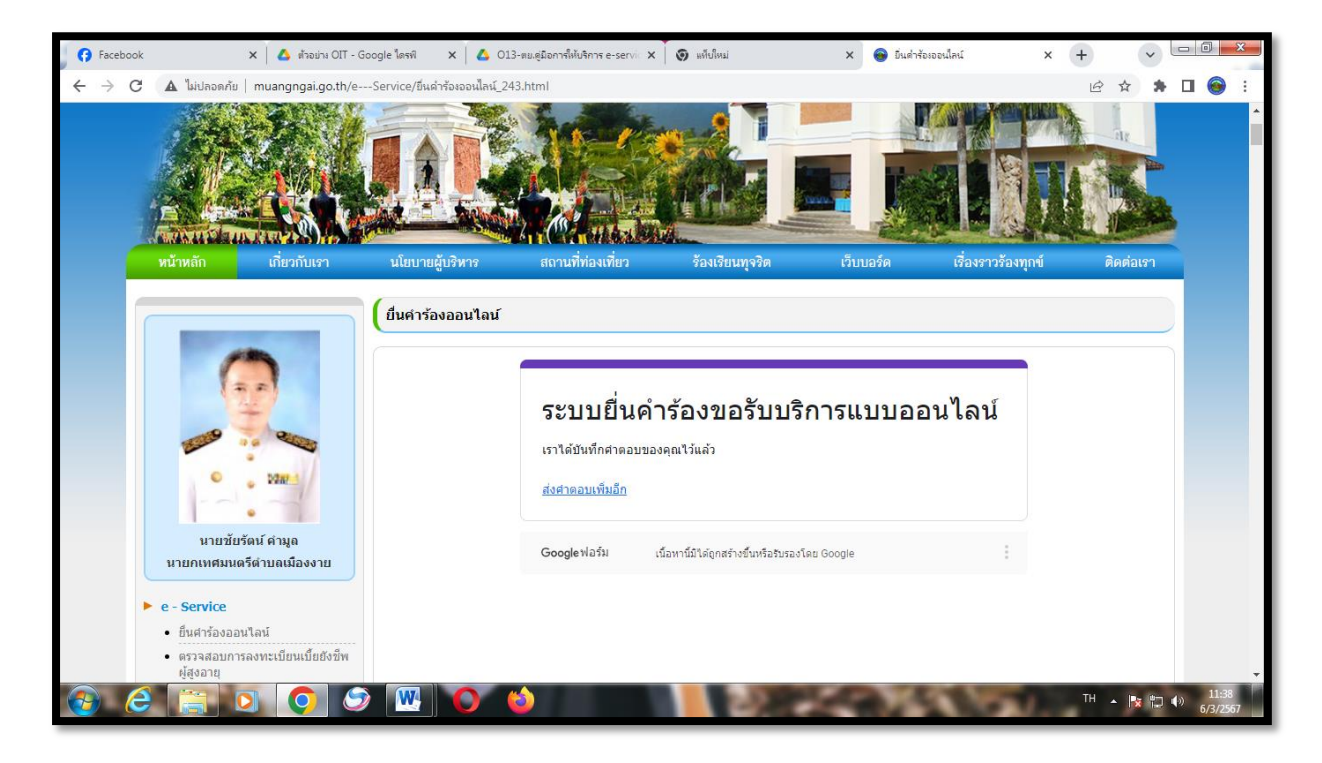

2.4 การให้บริการขออนุญาตใช้อาคารสถานที่

## 2.4.1 คลิกที่ "ยื่นค าร้องออนไลน์"

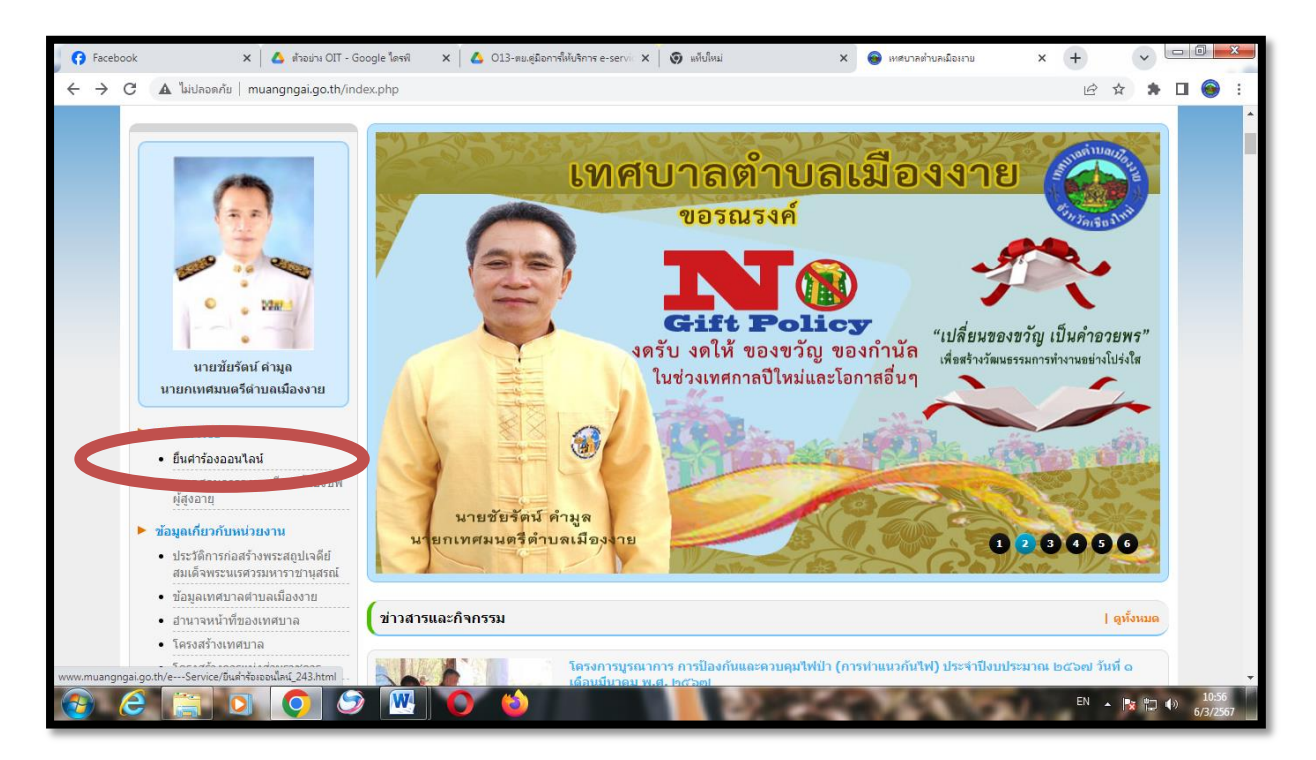

-෧๔-

๒.๔.๒ เข้าสู่หน้า "ระบบยื่นคำร้องขอรับบริการแบบออนไลน์"

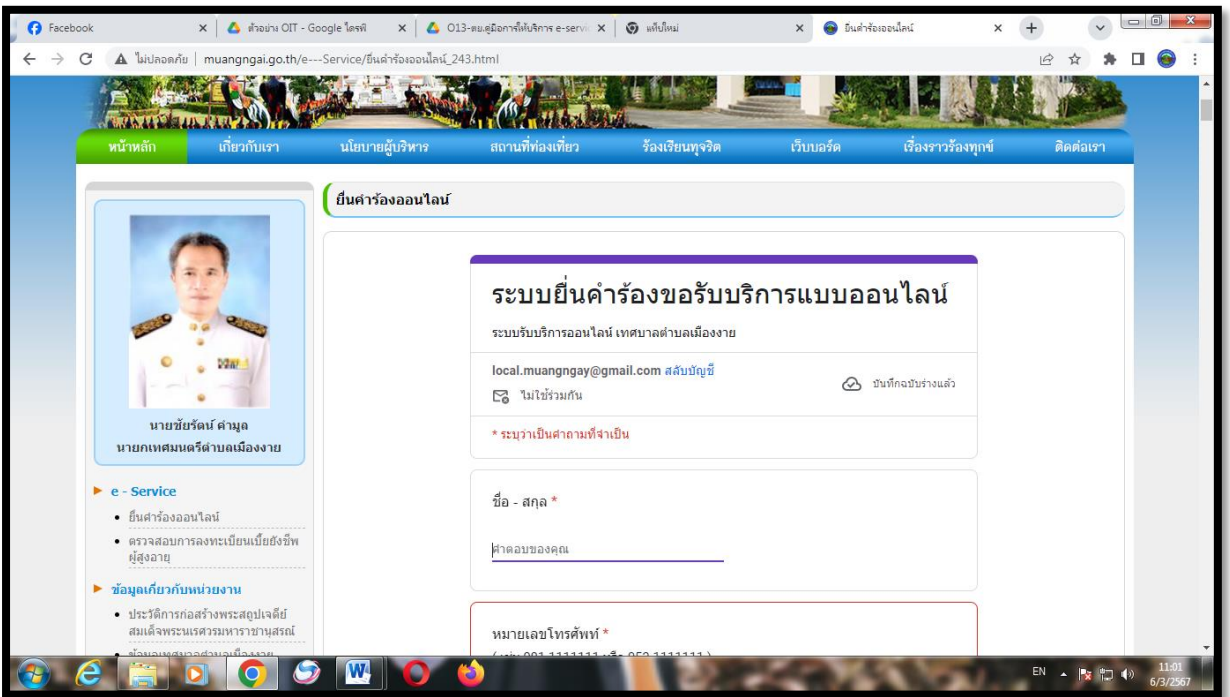

2.4.3 กรอก "ชื่อ- สกุล", "หมายเลขโทรศัพท์" และ "อีเมล์" (ถ้ามี)

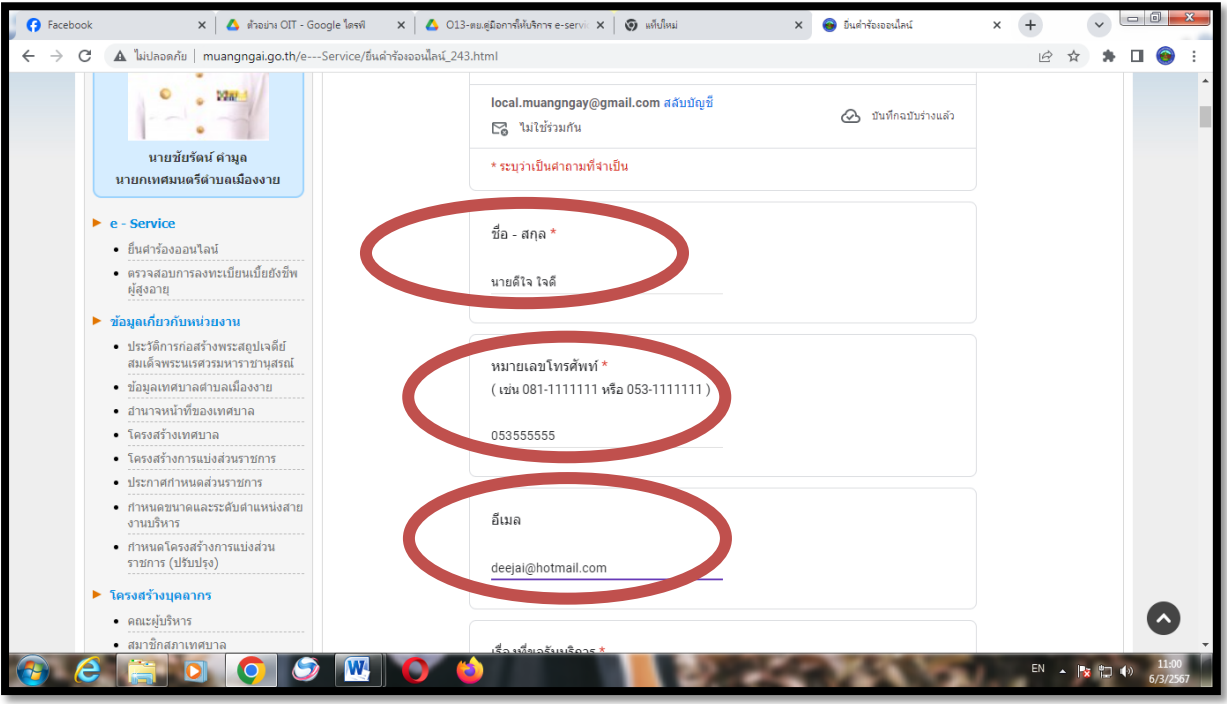

-දේ-

 $\epsilon \ll \epsilon$  คลิก เรื่องที่ขอรับบริการ หัวข้อ "ข<mark>ออนุญาตใช้อาคารสถานที่</mark>"

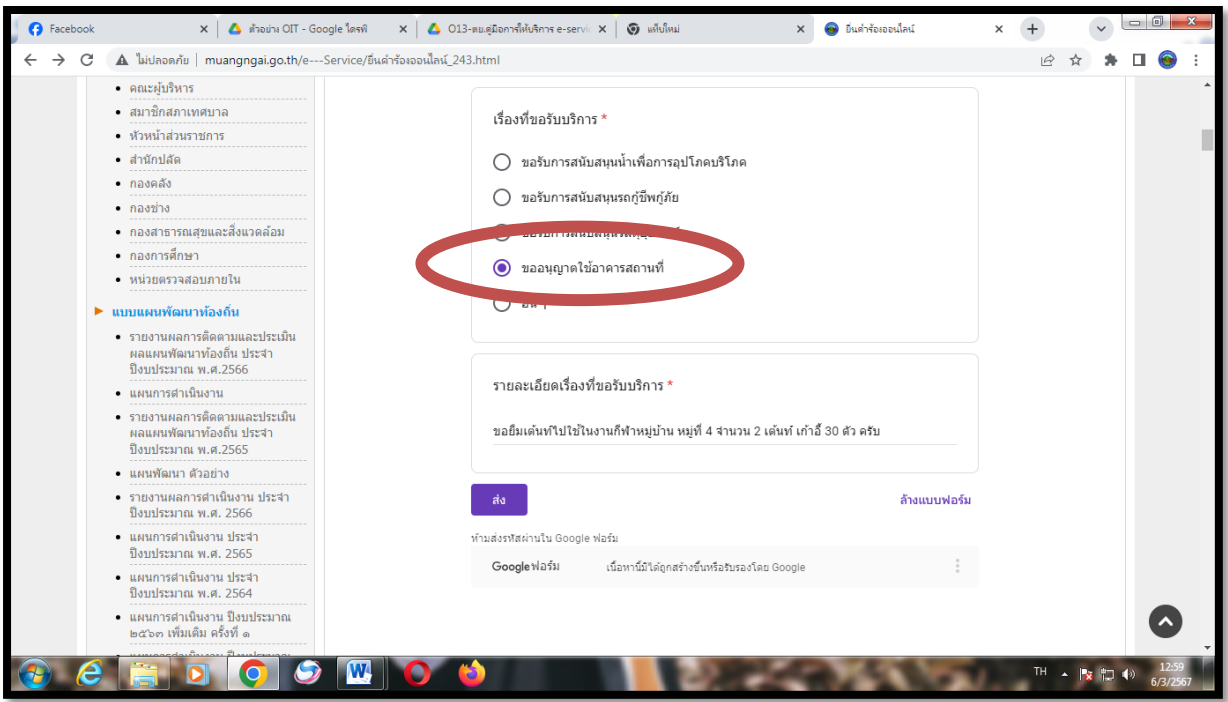

# 2.4.5 พิมพ์รายละเอียดเรื่องที่ขอรับบริการ

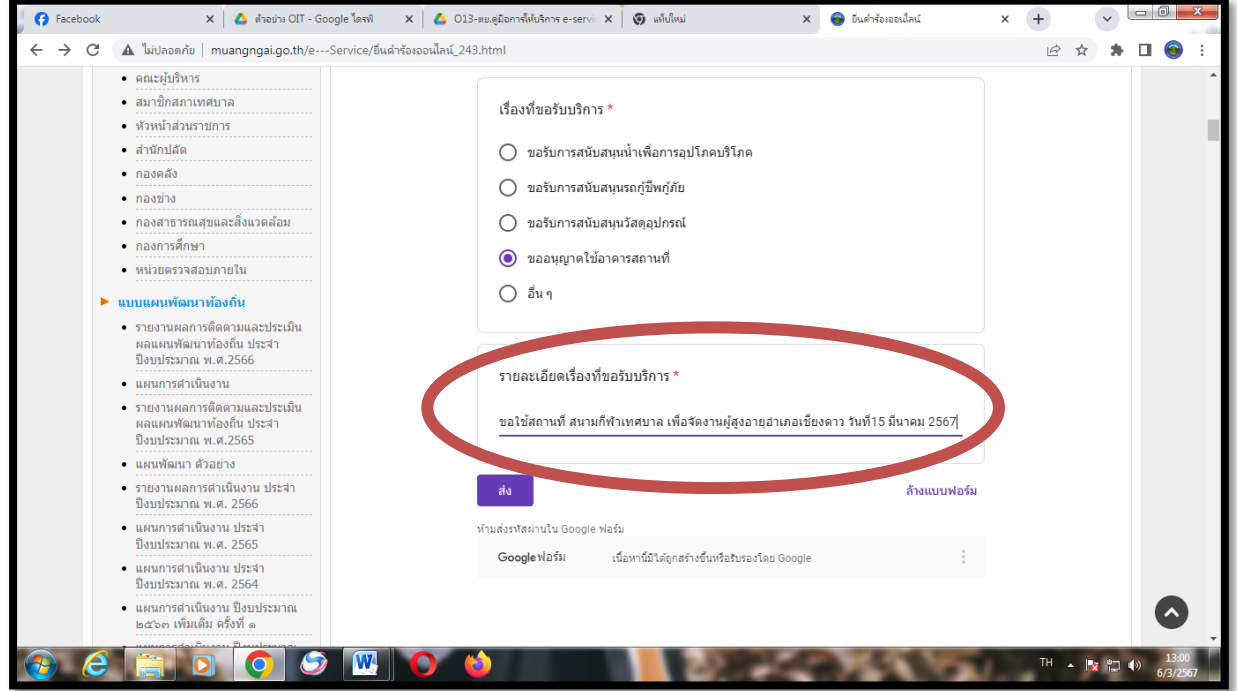

๒.๔.๖ คลิก **"ส่ง"** 

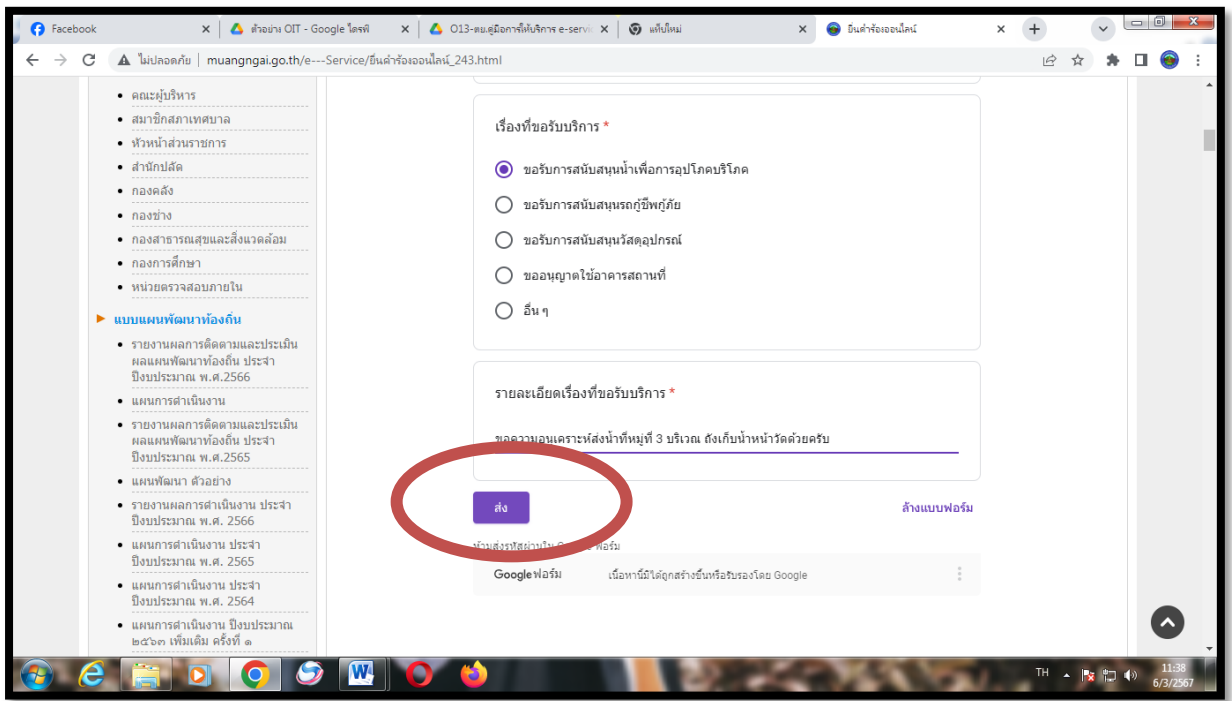

2.4.7 เว็บไซต์ของเทศบาลต้าบลเมืองงาย จะแสดงผลว่า ระบบยื่นค้าร้องขอรับบริการแบบออนไลน์ "เราได้บันทึกค้าตอบของคุณไว้แล้ว"

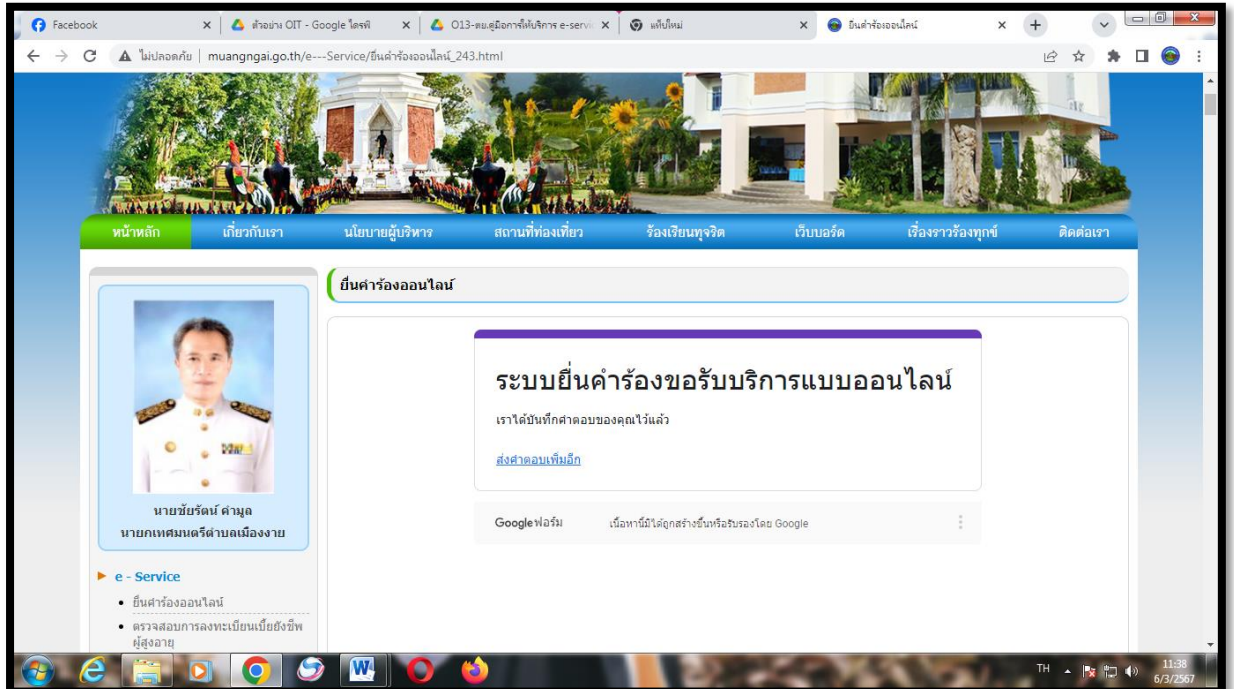

-ലെ-

2.5 การให้บริการด้านอื่น ๆ

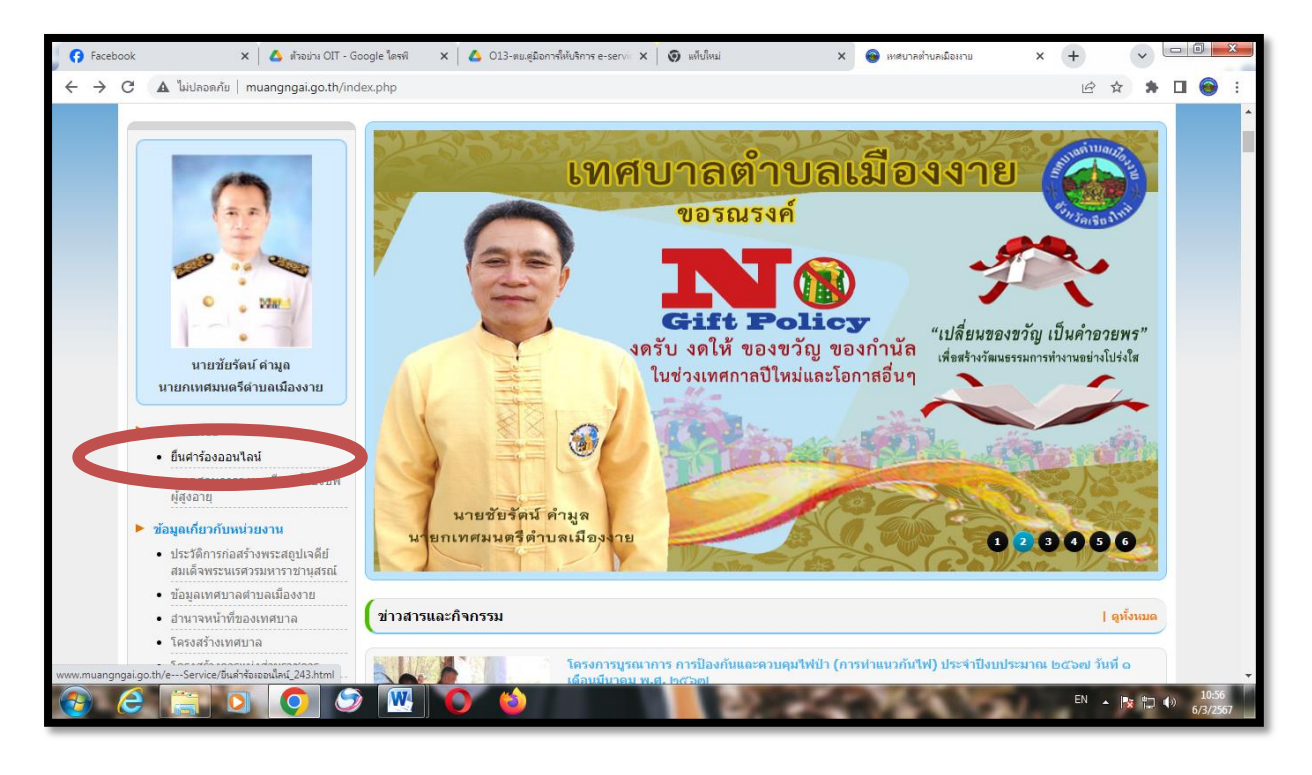

2.5.1 คลิกที่ "ยื่นค าร้องออนไลน์"

๒.๕.๒ เข้าสู่หน้า "ระบบยื่นคำร้องขอรับบริการแบบออนไลน์"

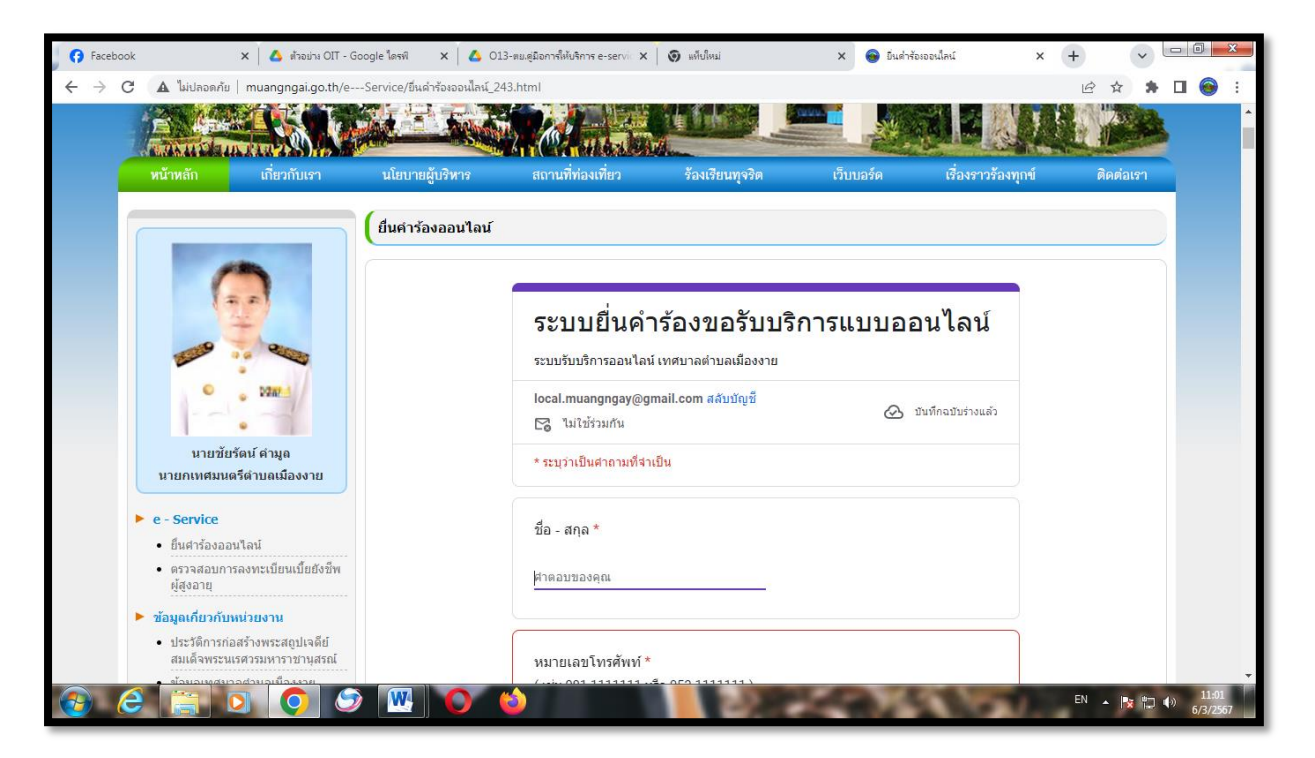

-෧๘-

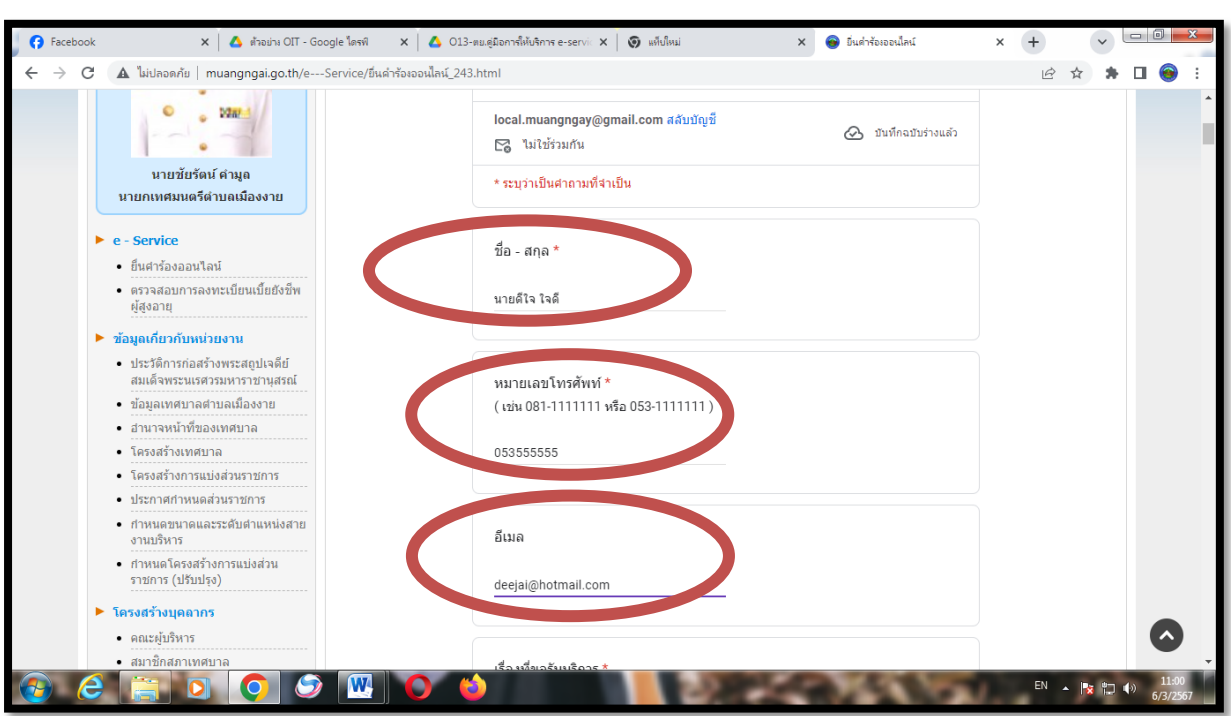

2.5.3 กรอก "ชื่อ- สกุล", "หมายเลขโทรศัพท์" และ "อีเมล์" (ถ้ามี)

2.5.4 คลิก เรื่องที่ขอรับบริการ หัวข้อ "อื่น ๆ"

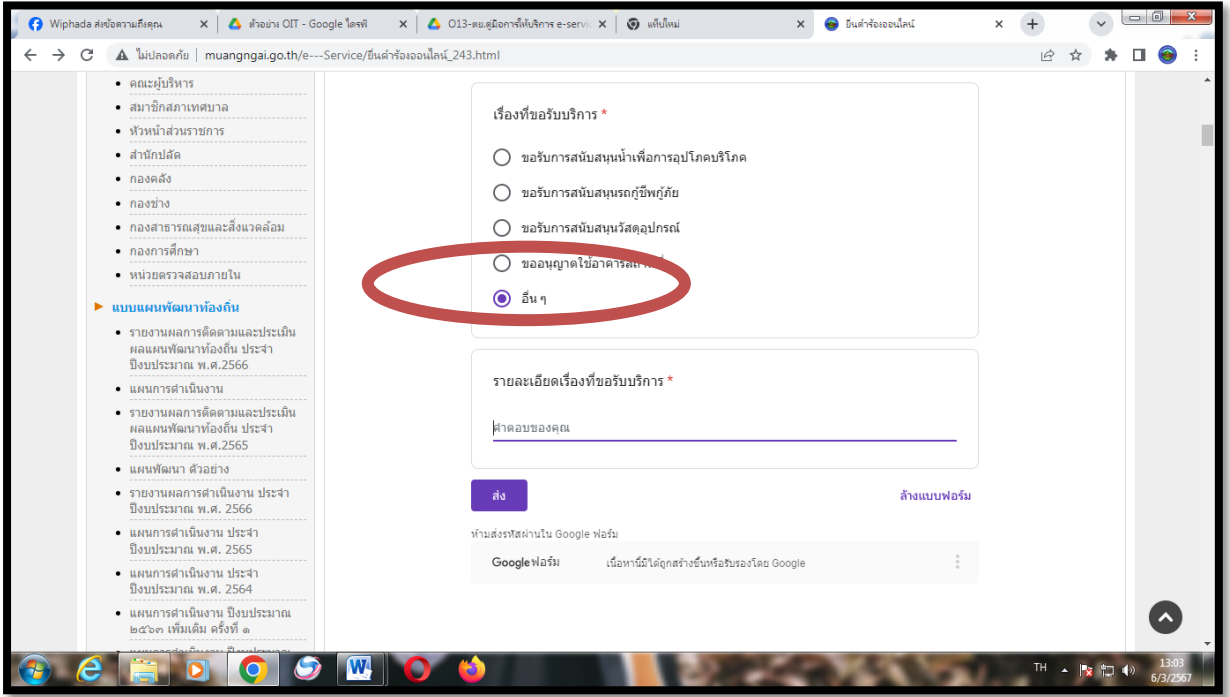

-ഭേ

## 2.5.5 พิมพ์รายละเอียดเรื่องที่ขอรับบริการ

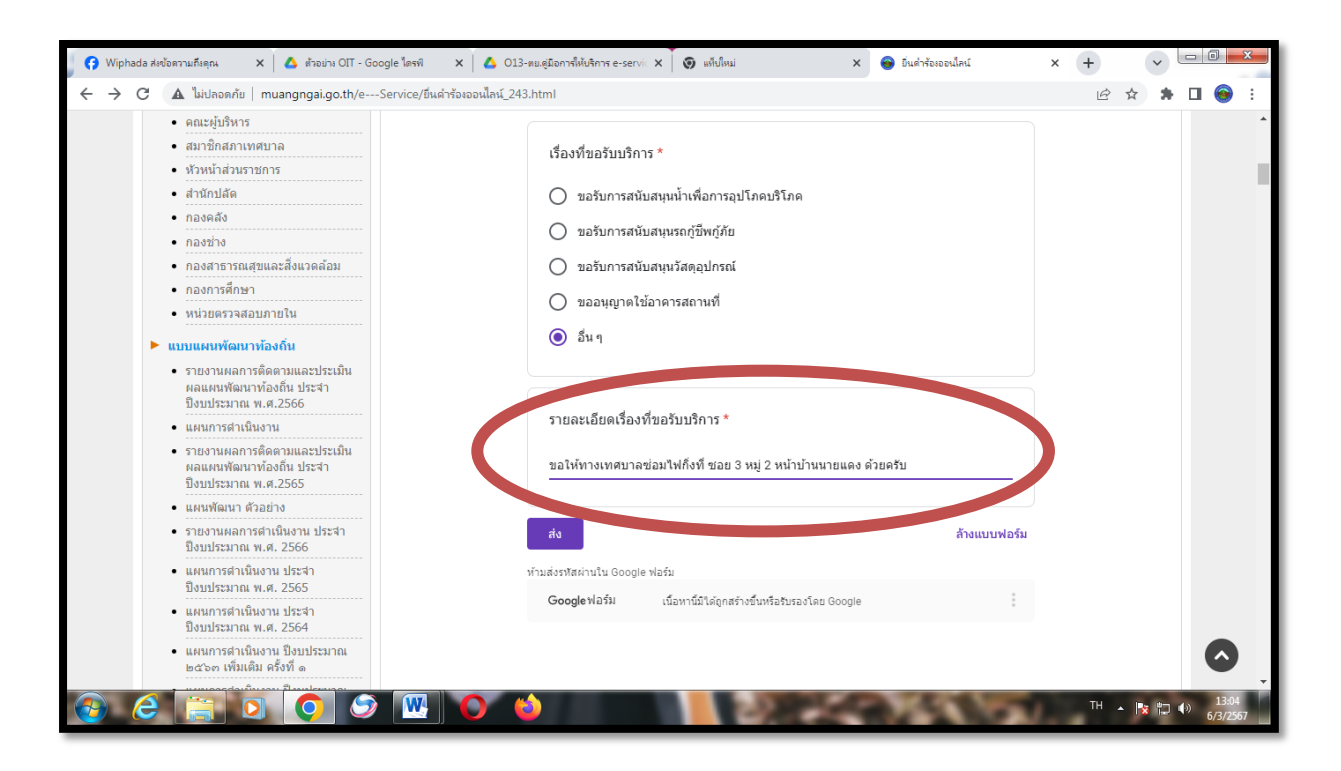

2.5.6 คลิก "ส่ง"

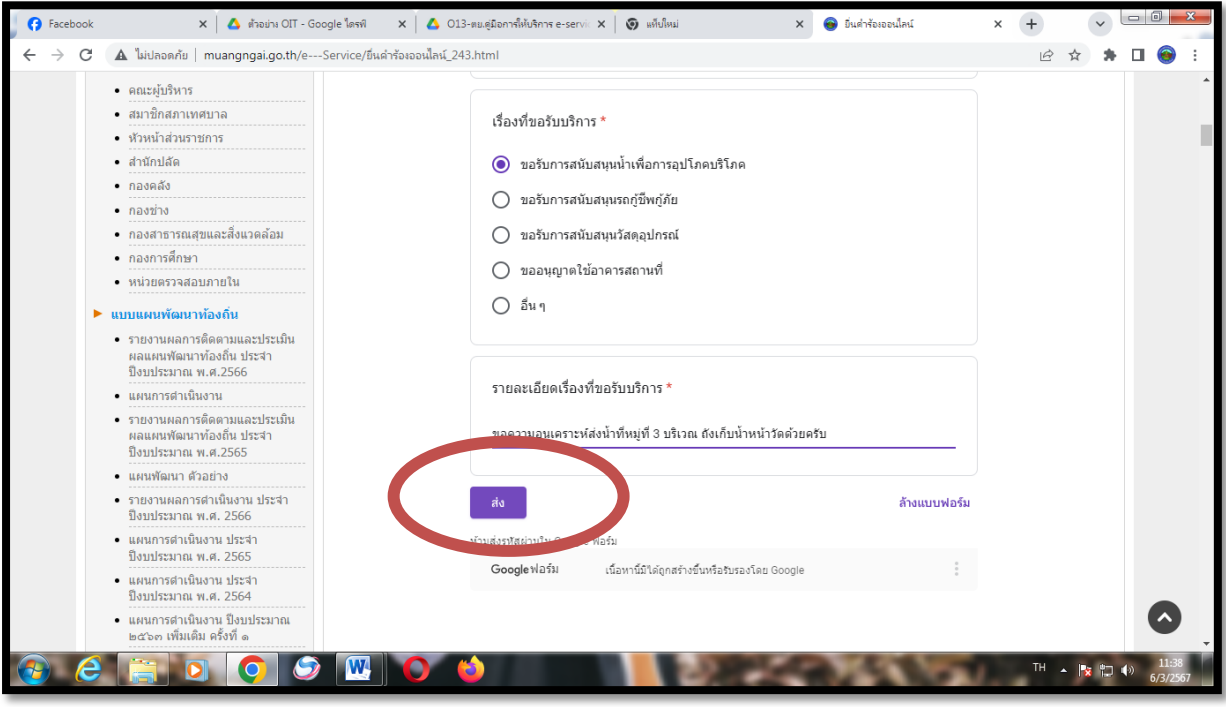

-20-

2.5.7 เว็บไซต์ของเทศบาลต้าบลเมืองงาย จะแสดงผลว่า ระบบยื่นค้าร้องขอรับบริการแบบออนไลน์ "เราได้บันทึกค้าตอบของคุณไว้แล้ว"

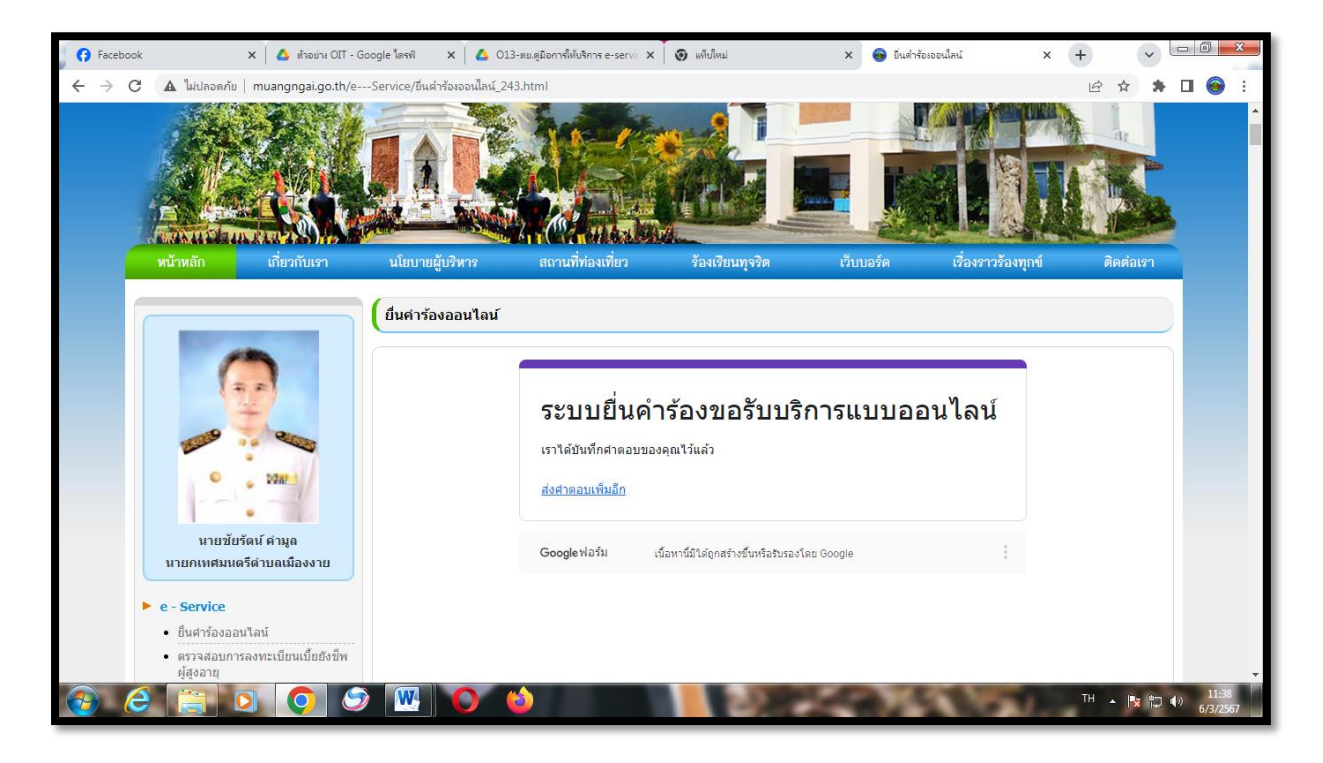

3. การตรวจสอบการลงทะเบียนเบี้ยยังชีพผู้สูงอายุ

3.1 คลิกที่ "ตรวจสอบการลงทะเบียนเบี้ยยังชีพผู้สูงอายุ"

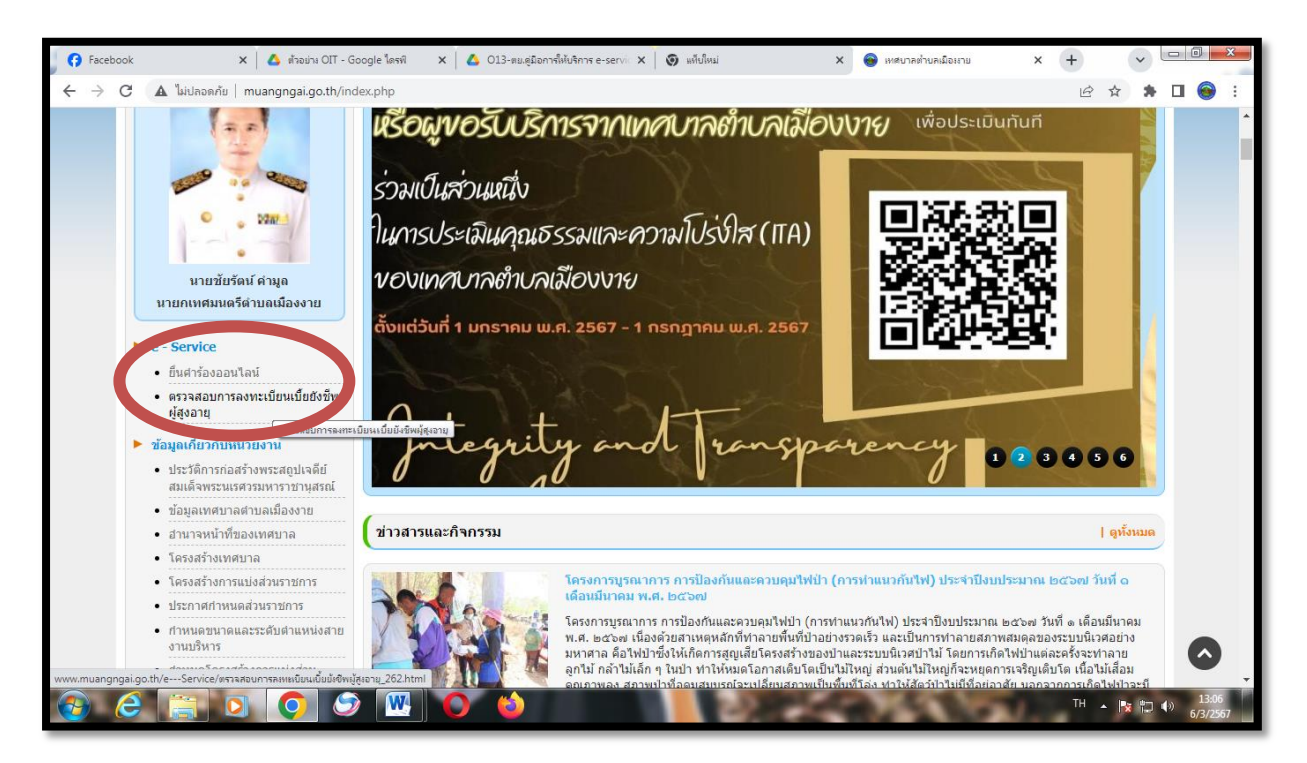

-10ை

3.2 เข้าสู่หน้า "ระบบตรวจสอบการลงทะเบียนเบี้ยยังชีพผู้สูงอายุ"

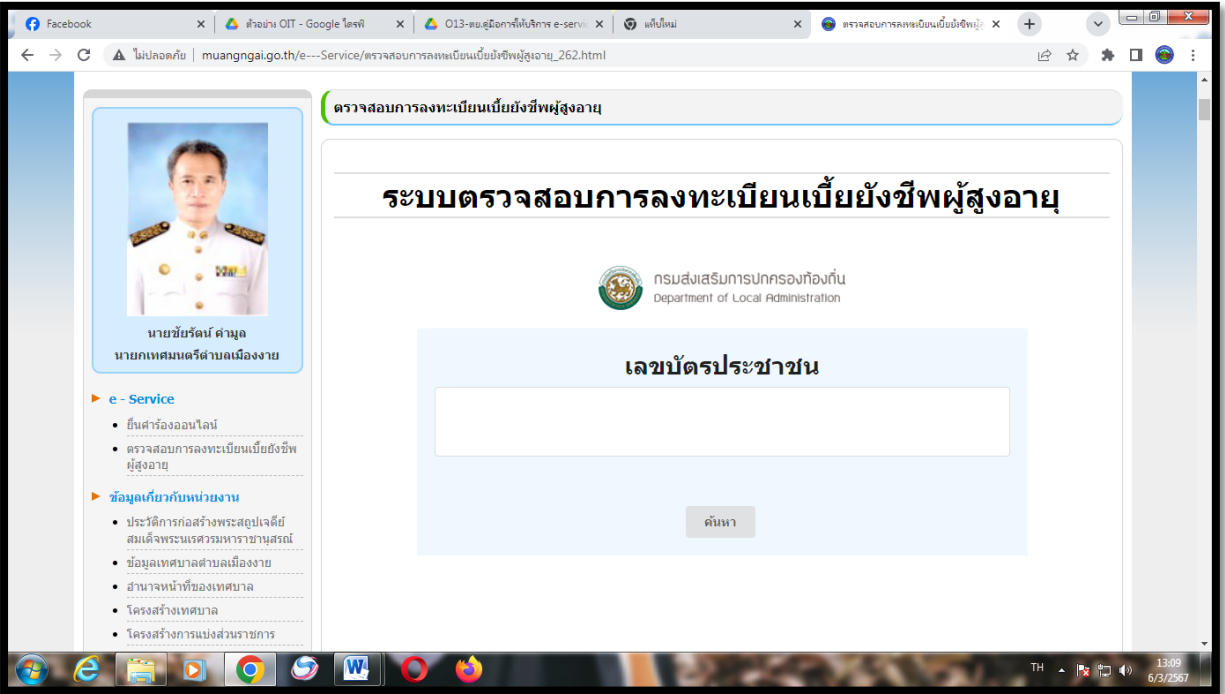

ิ ๓.๓ กรอก "**เลขบัตรประจำตัวประชาชน**"

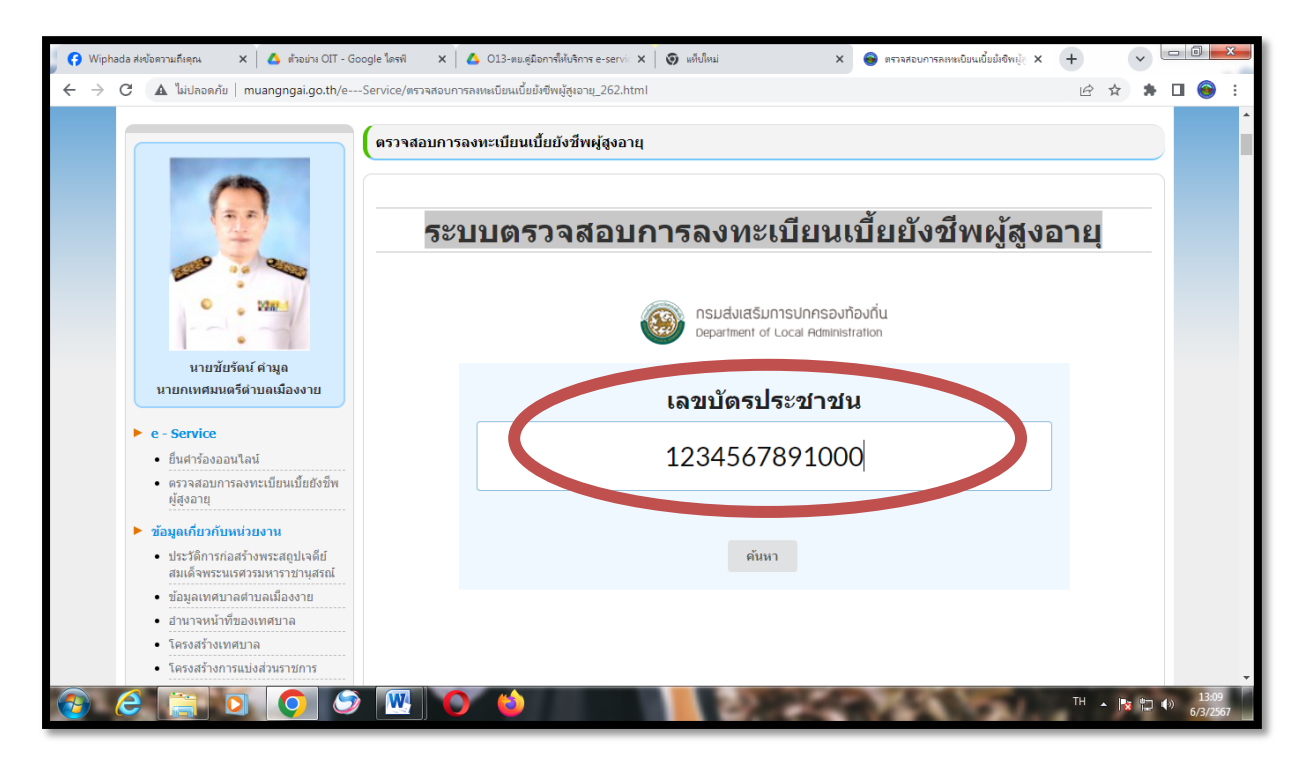

-1010-

#### ิ<sub>๓.๔</sub> คลิก "**ค้นหา"**

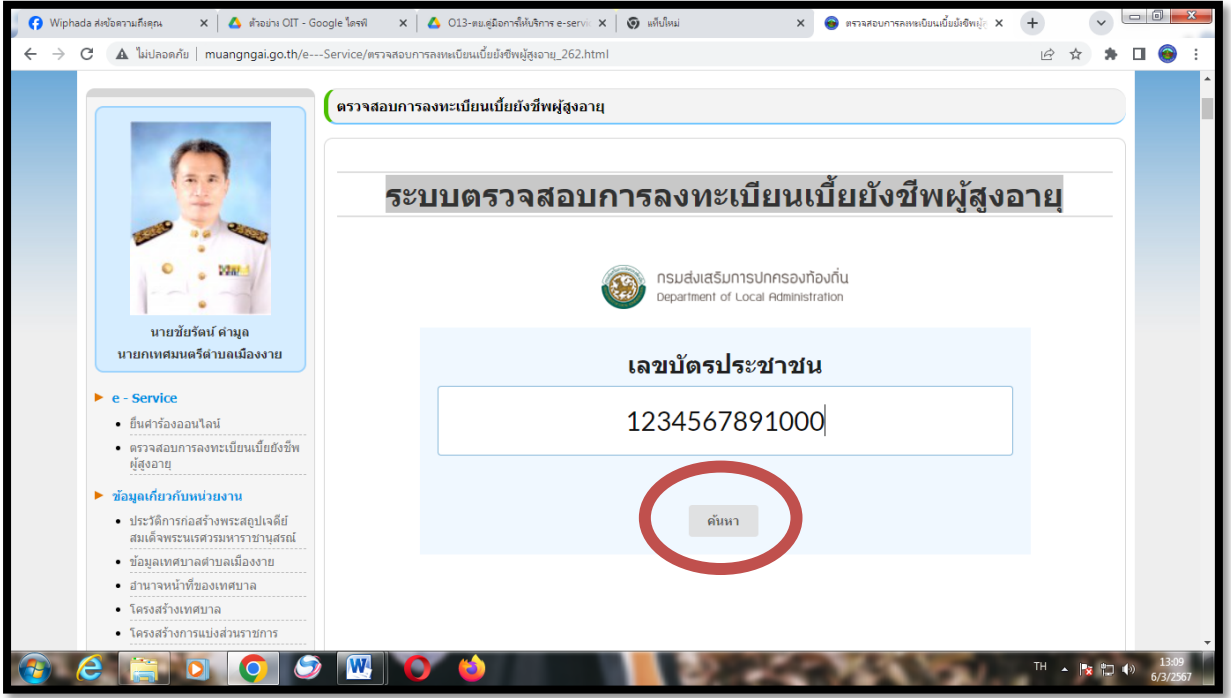

3.5 ระบบจะแสดงผลข้อมูลว่าท่านมีสิทธิ์ได้รับเบี้ยยังชีพจากองค์กรปกครองส่วนท้องถิ่นแห่งใด และแสดง เบอร์โทรศัพท์เพื่อสะดวกแก่การติดต่อสอบถาม กรณีที่ท่านเป็นผู้มีสิทธิ์ได้รับเบี้ยยังชีพ

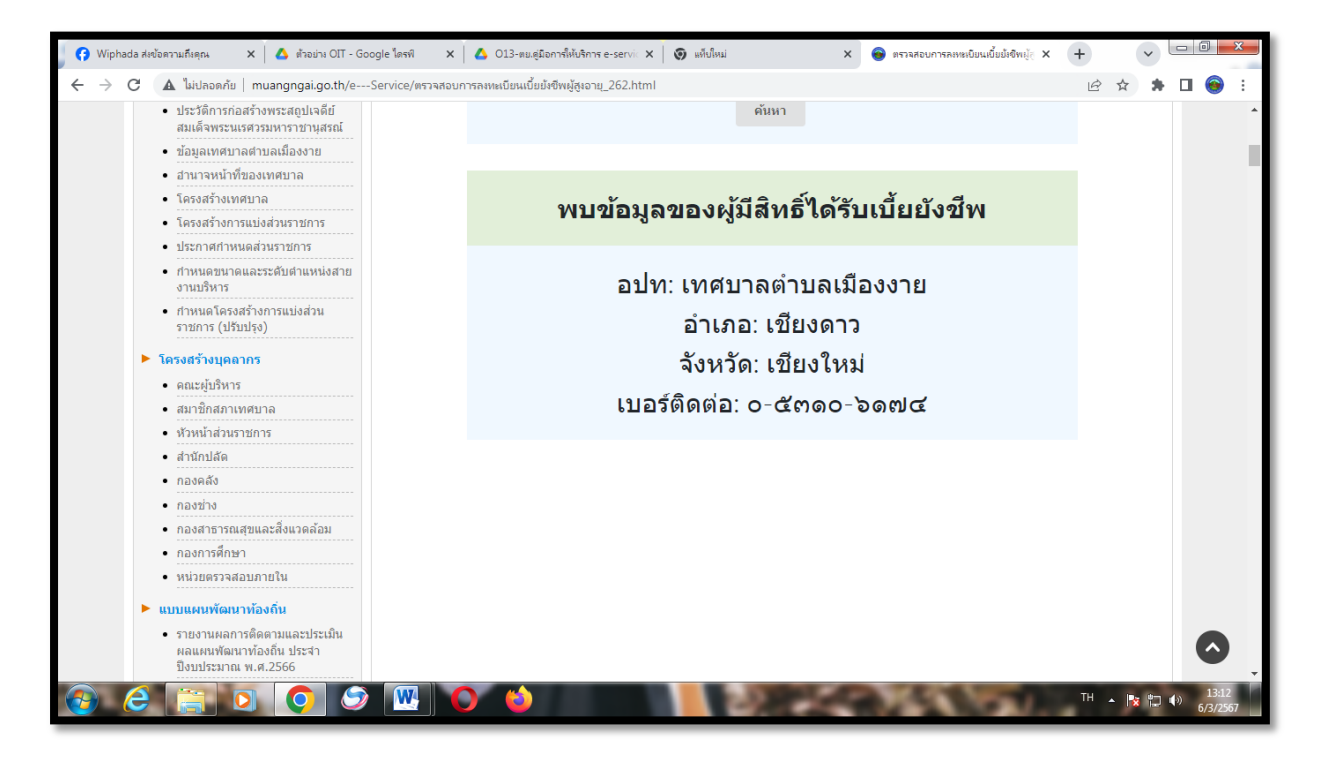

-1ഇണ-

3.5 ระบบจะแสดงผลข้อมูลว่า "ไม่พบข้อมูลของผู้มีสิทธิ์ได้รับเบี้ยยังชีพ" กรณีที่ท่านไม่เป็นผู้มีสิทธิ์ ได้รับเบี้ยยังชีพ

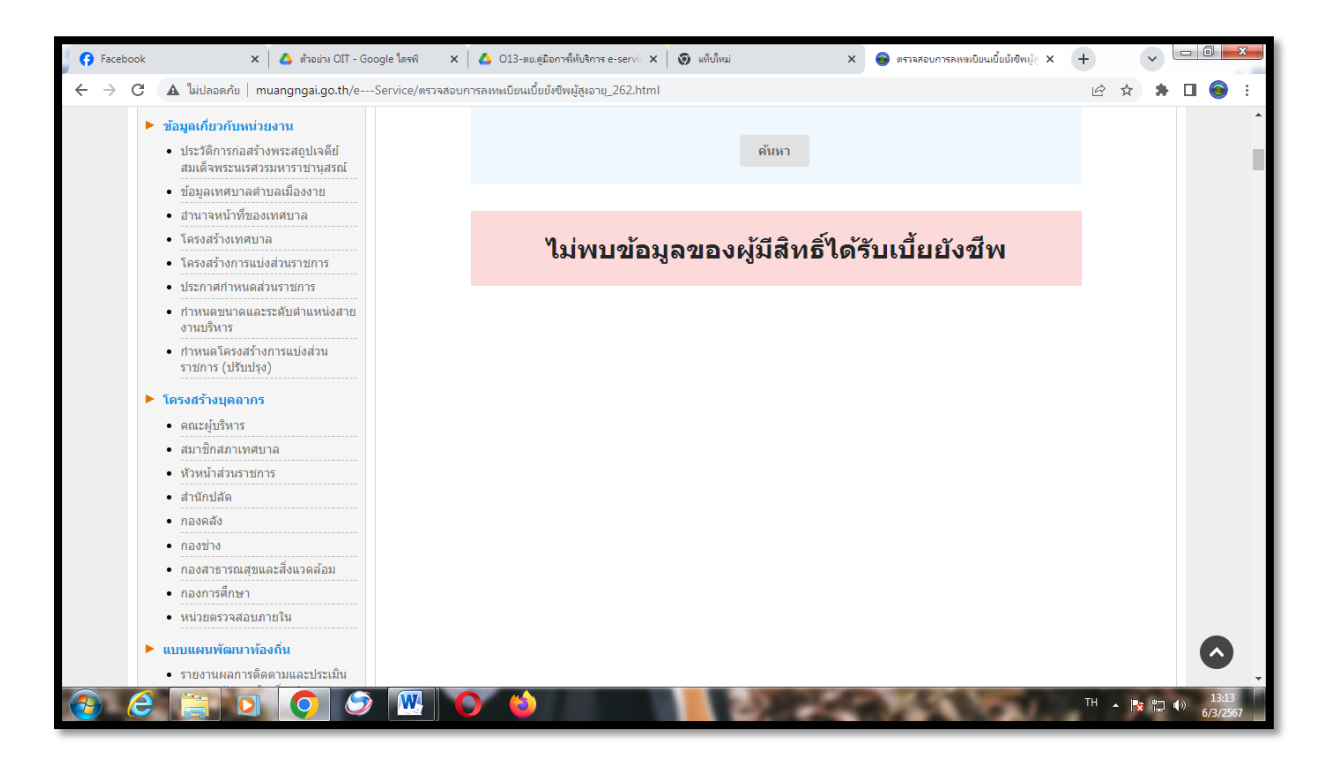